# ASA Remote Access VPN mit OCSP-Verifizierung unter Microsoft Windows 2012 und **OpenSSL**

## Inhalt

**Einleitung** Voraussetzungen Anforderungen Verwendete Komponenten **Konfigurieren** Netzwerkdiagramm ASA Remote Access mit OCSP Microsoft Windows 2012 CA Installation von Services CA-Konfiguration für OCSP-Vorlage OCSP-Dienstzertifikat OCSP-Service-Nichtigkeiten CA-Konfiguration für OCSP-Erweiterungen **OpenSSL** ASA mit mehreren OCSP-Quellen ASA mit OCSP, von anderer Zertifizierungsstelle signiert **Überprüfung** ASA - Zertifikat über SCEP abrufen AnyConnect - Zertifikat über Webseite abrufen ASA VPN Remote Access mit OCSP-Validierung ASA VPN-Remote-Zugriff mit mehreren OCSP-Quellen ASA VPN-Remote-Zugriff mit OCSP und widerrufenem Zertifikat Fehlerbehebung OCSP-Server ausgefallen Zeit nicht synchronisiert Signierte Nonces werden nicht unterstützt IIS7-Serverauthentifizierung Zugehörige Informationen

## **Einleitung**

In diesem Dokument wird die Verwendung des Online Certificate Status Protocol (OCSP) zur Validierung auf einer Cisco Adaptive Security Appliance (ASA) für Zertifikate von VPN-Benutzern beschrieben. Es werden Beispielkonfigurationen für zwei OCSP-Server (Microsoft Windows Certificate Authority [CA] und OpenSSL) dargestellt. Im Abschnitt Überprüfen werden detaillierte Abläufe auf Paketebene beschrieben. Im Abschnitt Fehlerbehebung werden typische Fehler und Probleme behandelt.

## Voraussetzungen

## Anforderungen

Cisco empfiehlt, dass Sie über Kenntnisse in folgenden Bereichen verfügen:

- Konfiguration der Cisco Adaptive Security Appliance über eine Kommandozeile (CLI) und Secure Socket Layer (SSL) VPN
- X.509-Zertifikate
- Microsoft Windows Server
- Linux/OpenSSL

## Verwendete Komponenten

Die Informationen in diesem Dokument basierend auf folgenden Software- und Hardware-Versionen:

- Cisco Adaptive Security Appliance-Software, Version 8.4 und höher
- Microsoft Windows 7 mit Cisco AnyConnect Secure Mobility Client, Version 3.1
- Microsoft Server 2012 R2
- Linux mit OpenSSL 1.0.0j oder höher

Die Informationen in diesem Dokument beziehen sich auf Geräte in einer speziell eingerichteten Testumgebung. Alle Geräte, die in diesem Dokument benutzt wurden, begannen mit einer gelöschten (Nichterfüllungs) Konfiguration. Wenn Ihr Netz Live ist, überprüfen Sie, ob Sie die mögliche Auswirkung jedes möglichen Befehls verstehen.

## Konfigurieren

Hinweis: Verwenden Sie das [Command Lookup Tool](//tools.cisco.com/Support/CLILookup/cltSearchAction.do) (nur für [registrierte](//tools.cisco.com/RPF/register/register.do) Kunden), um weitere Informationen zu den in diesem Abschnitt verwendeten Befehlen zu erhalten.

## Netzwerkdiagramm

Der Client verwendet das Remotezugriffs-VPN. Dieser Zugriff kann Cisco VPN Client (IPSec), Cisco AnyConnect Secure Mobility (SSL/Internet Key Exchange Version 2 [IKEv2]) oder WebVPN (Portal) sein. Für die Anmeldung stellt der Client das richtige Zertifikat sowie Benutzername und Kennwort bereit, die lokal auf dem ASA-Gerät konfiguriert wurden. Das Client-Zertifikat wird über den OCSP-Server validiert.

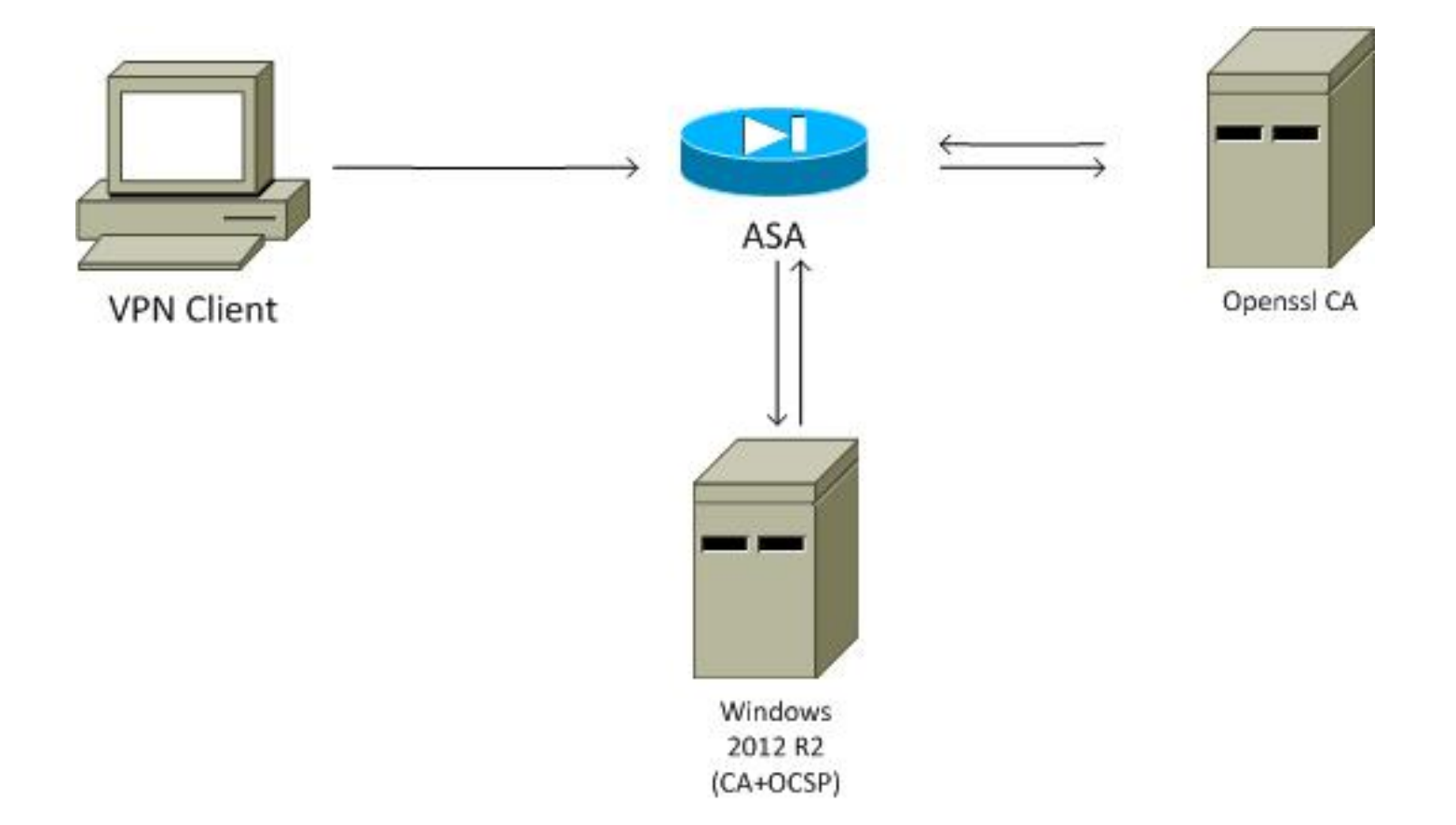

## ASA Remote Access mit OCSP

Die ASA ist für den SSL-Zugriff konfiguriert. Der Client verwendet AnyConnect für die Anmeldung. Die ASA verwendet das Simple Certificate Enrollment Protocol (SCEP), um das Zertifikat anzufordern:

```
crypto ca trustpoint WIN2012
revocation-check ocsp
 enrollment url http://10.147.25.80:80/certsrv/mscep/mscep.dll
```
crypto ca certificate map MAP 10 subject-name co administrator

Eine Zertifikatszuordnung wird erstellt, um alle Benutzer zu identifizieren, deren Antragstellername das Wort Administrator enthält (ohne Berücksichtigung der Groß-/Kleinschreibung). Diese Benutzer sind an eine Tunnelgruppe mit dem Namen RA gebunden:

```
webvpn
  enable outside
 anyconnect image disk0:/anyconnect-win-3.1.02040-k9.pkg 1
 anyconnect enable
  tunnel-group-list enable
 certificate-group-map MAP 10 RA
```
Die VPN-Konfiguration erfordert eine erfolgreiche Autorisierung (d. h. ein validiertes Zertifikat). Außerdem müssen die richtigen Anmeldeinformationen für den lokal definierten Benutzernamen (Authentifizierung aaa) eingegeben werden:

```
aaa authentication LOCAL
aaa authorization LOCAL
group-policy MY internal
group-policy MY attributes
 vpn-tunnel-protocol ikev1 ikev2 l2tp-ipsec ssl-client ssl-clientless
tunnel-group RA type remote-access
tunnel-group RA general-attributes
 address-pool POOL
 default-group-policy MY
 authorization-required
tunnel-group RA webvpn-attributes
authentication aaa certificate
 group-alias RA enable
```
## Microsoft Windows 2012 CA

Hinweis: Siehe [Cisco ASA 5500 Series Configuration Guide using the CLI, 8.4 and 8.6:](//www.cisco.com/en/US/docs/security/asa/asa84/configuration/guide/ref_extserver.html) [Configuring an External Server for Security Appliance User Authorization](//www.cisco.com/en/US/docs/security/asa/asa84/configuration/guide/ref_extserver.html) [\(Konfigurationsanleitung für die Cisco ASA der Serie 5500 unter Verwendung der CLI, 8.4](//www.cisco.com/en/US/docs/security/asa/asa84/configuration/guide/ref_extserver.html) [und 8.6: Konfigurieren eines externen Servers für die Benutzerautorisierung der Security](//www.cisco.com/en/US/docs/security/asa/asa84/configuration/guide/ref_extserver.html) [Appliance\)](//www.cisco.com/en/US/docs/security/asa/asa84/configuration/guide/ref_extserver.html).

#### Installation von Services

In diesem Verfahren wird beschrieben, wie Sie Rollendienste für den Microsoft-Server konfigurieren:

1. Navigieren Sie zu Server Manager > Verwalten > Rollen und Funktionen hinzufügen. Der Microsoft-Server benötigt folgende Rollendienste:

ZertifizierungsstelleCertification Authority Web Enrollment (Webregistrierung der Zertifizierungsstelle), die vom Client verwendet wirdOnline-Responder für OCSP erforderlichNetwork Device Enrollment Service, der die von der ASA verwendete SCEP-Anwendung enthält Bei Bedarf kann ein Webdienst mit Richtlinien hinzugefügt werden.

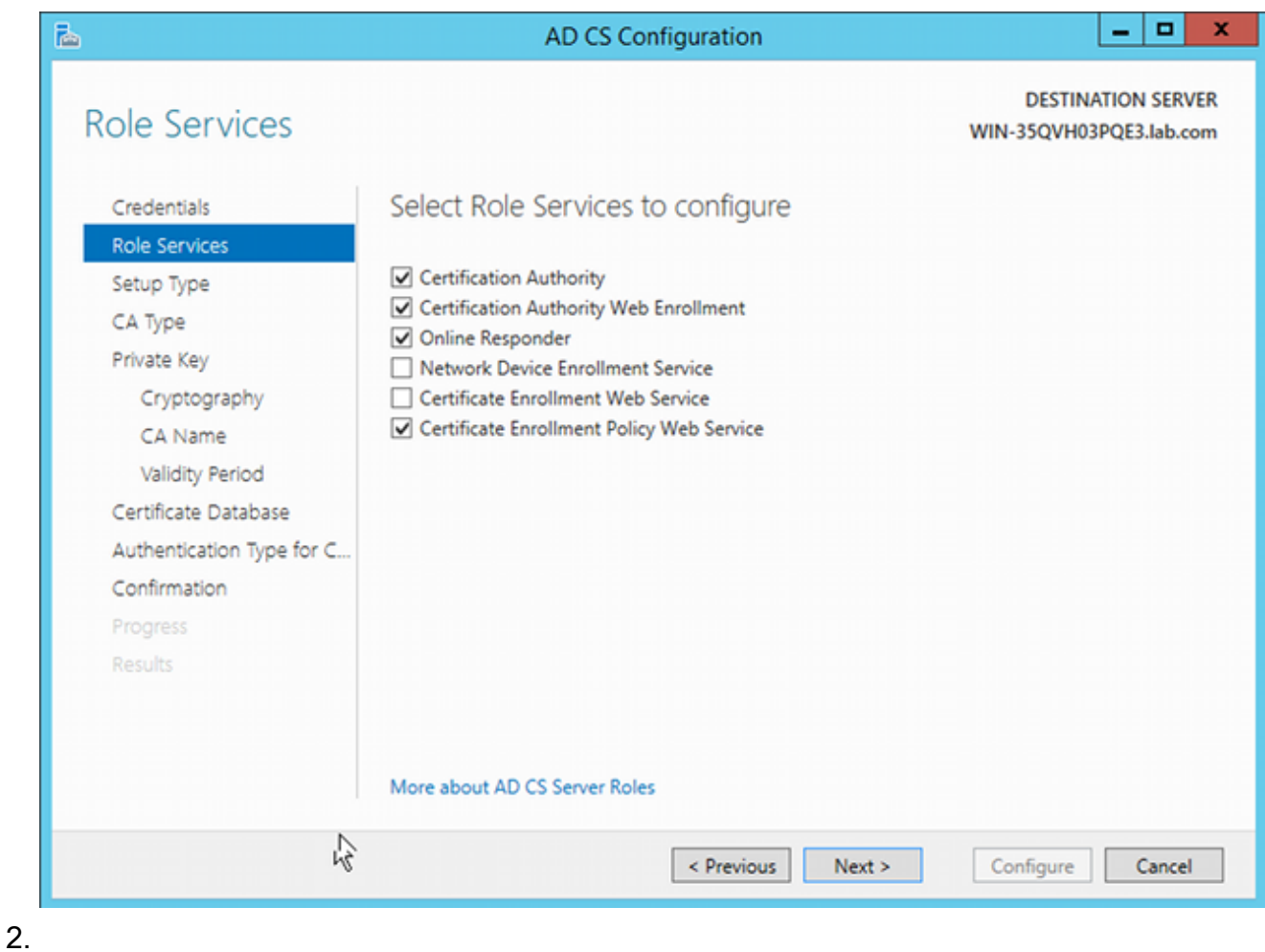

- 3.
- Stellen Sie beim Hinzufügen von Funktionen sicher, dass Sie Online-Responder-Tools 4.verwenden, da diese ein OCSP-Snap-In enthalten, das später verwendet wird:

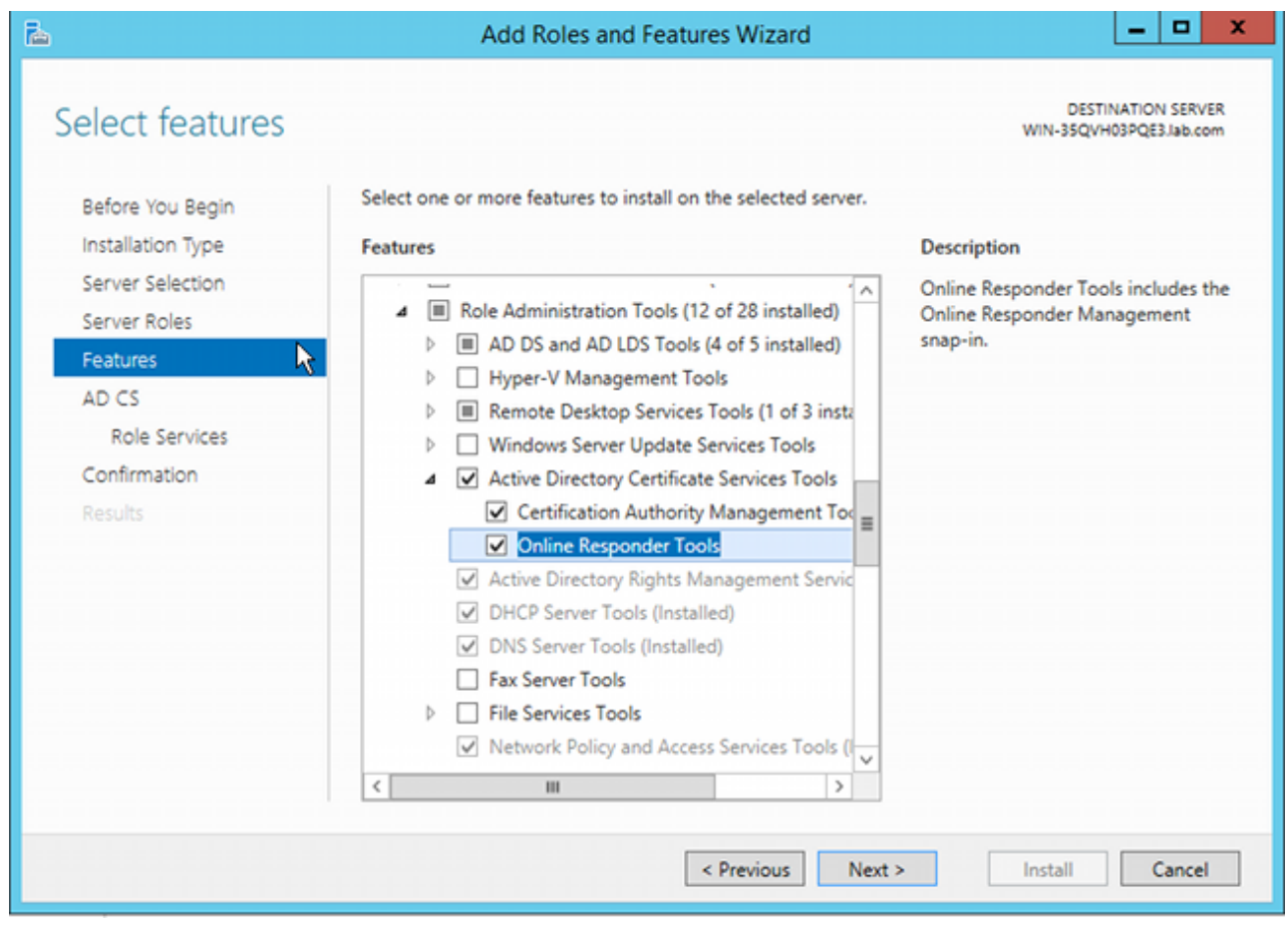

## CA-Konfiguration für OCSP-Vorlage

Der OCSP-Dienst verwendet ein Zertifikat, um die OCSP-Antwort zu signieren. Es muss ein spezielles Zertifikat auf dem Microsoft-Server generiert werden, das Folgendes enthalten muss:

- Erweiterte Schlüsselverwendung = OCSP-Signierung
- OCSP keine Widerrufsprüfung

Dieses Zertifikat wird benötigt, um OCSP-Validierungsschleifen zu verhindern. ASA verwendet den OCSP-Dienst nicht, um das vom OCSP-Dienst vorgelegte Zertifikat zu überprüfen.

1. Fügen Sie der Zertifizierungsstelle eine Vorlage für das Zertifikat hinzu. Navigieren Sie zu CA > Certificate Template > Manage, wählen Sie OCSP Response Signing aus, und duplizieren Sie die Vorlage. Zeigen Sie die Eigenschaften der neu erstellten Vorlage an, und klicken Sie auf die Registerkarte Sicherheit. Die Berechtigungen beschreiben, welche Entität ein Zertifikat anfordern darf, das diese Vorlage verwendet. Daher sind die richtigen Berechtigungen erforderlich. In diesem Beispiel ist die Einheit der OCSP-Dienst, der auf demselben Host ausgeführt wird (TEST-CISCO\DC), und der OCSP-Dienst benötigt die Berechtigung zur automatischen Registrierung:

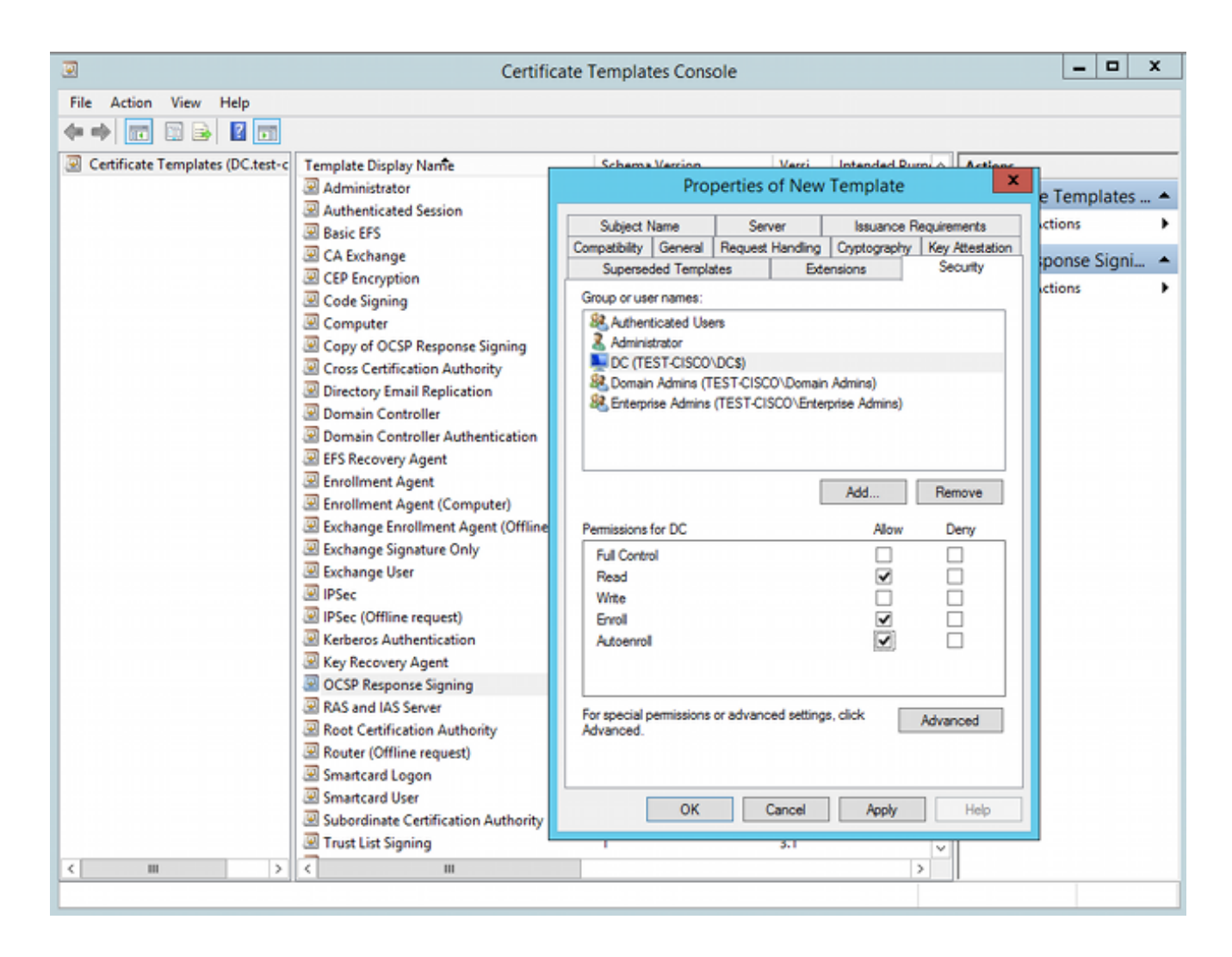

Alle anderen Einstellungen für die Vorlage können auf die Standardeinstellung gesetzt werden.

2. Aktivieren der Vorlage Navigieren Sie zu **CA > Certificate Template > New > Certificate** Template to Issue, und wählen Sie die doppelte Vorlage aus:

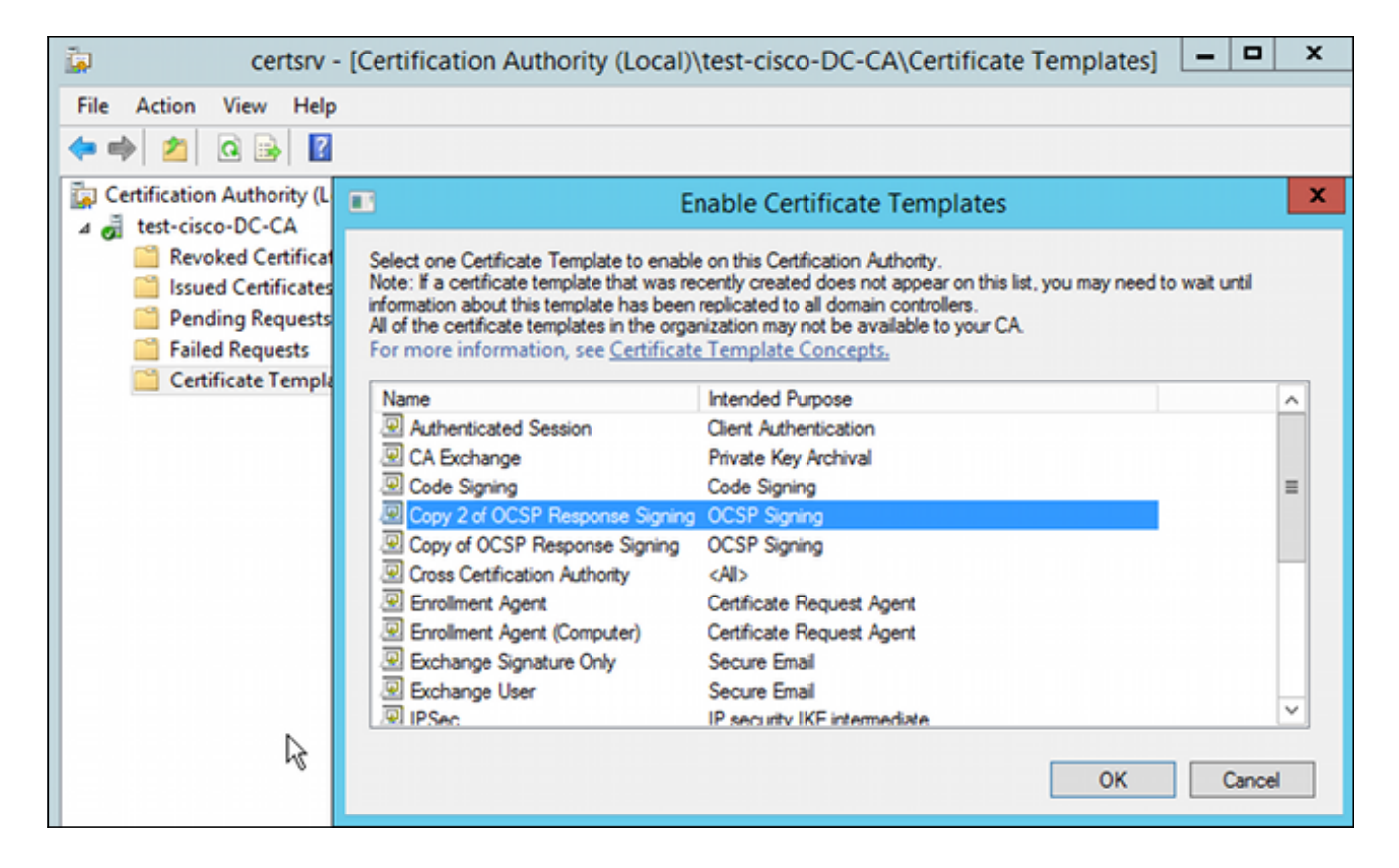

### OCSP-Dienstzertifikat

Dieses Verfahren beschreibt die Verwendung von Online Configuration Management zur Konfiguration von OCSP:

- 1. Navigieren Sie zu Server Manager > Tools.
- 2. Navigieren Sie zu Sperrkonfiguration > Sperrkonfiguration hinzufügen, um eine neue Konfiguration hinzuzufügen:

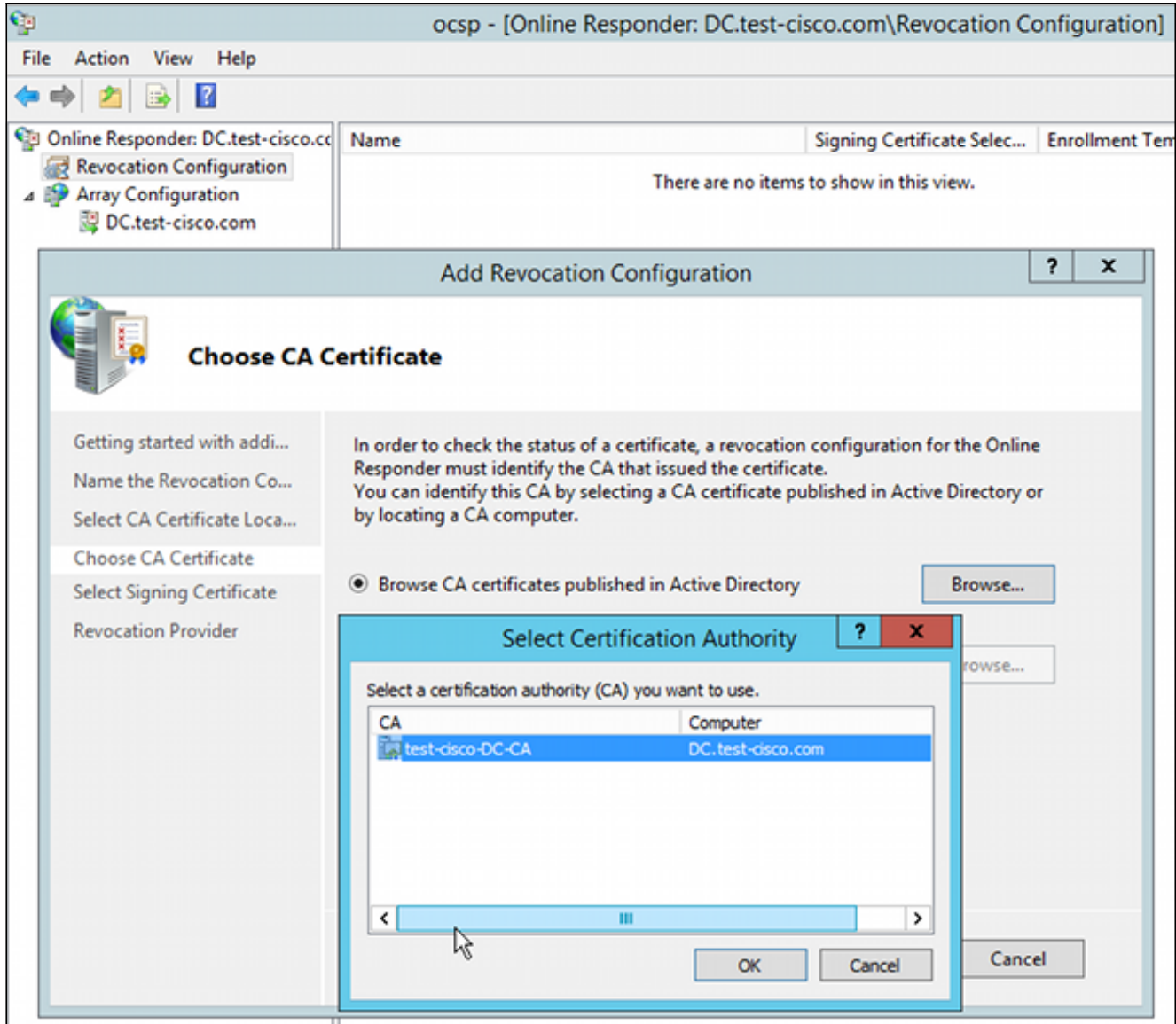

OCSP kann dieselbe Unternehmenszertifizierungsstelle verwenden. Das Zertifikat für den OCSP-Dienst wird generiert.

Wählen Sie die ausgewählte Enterprise-CA und die zuvor erstellte Vorlage aus. Das 3.Zertifikat wird automatisch registriert:

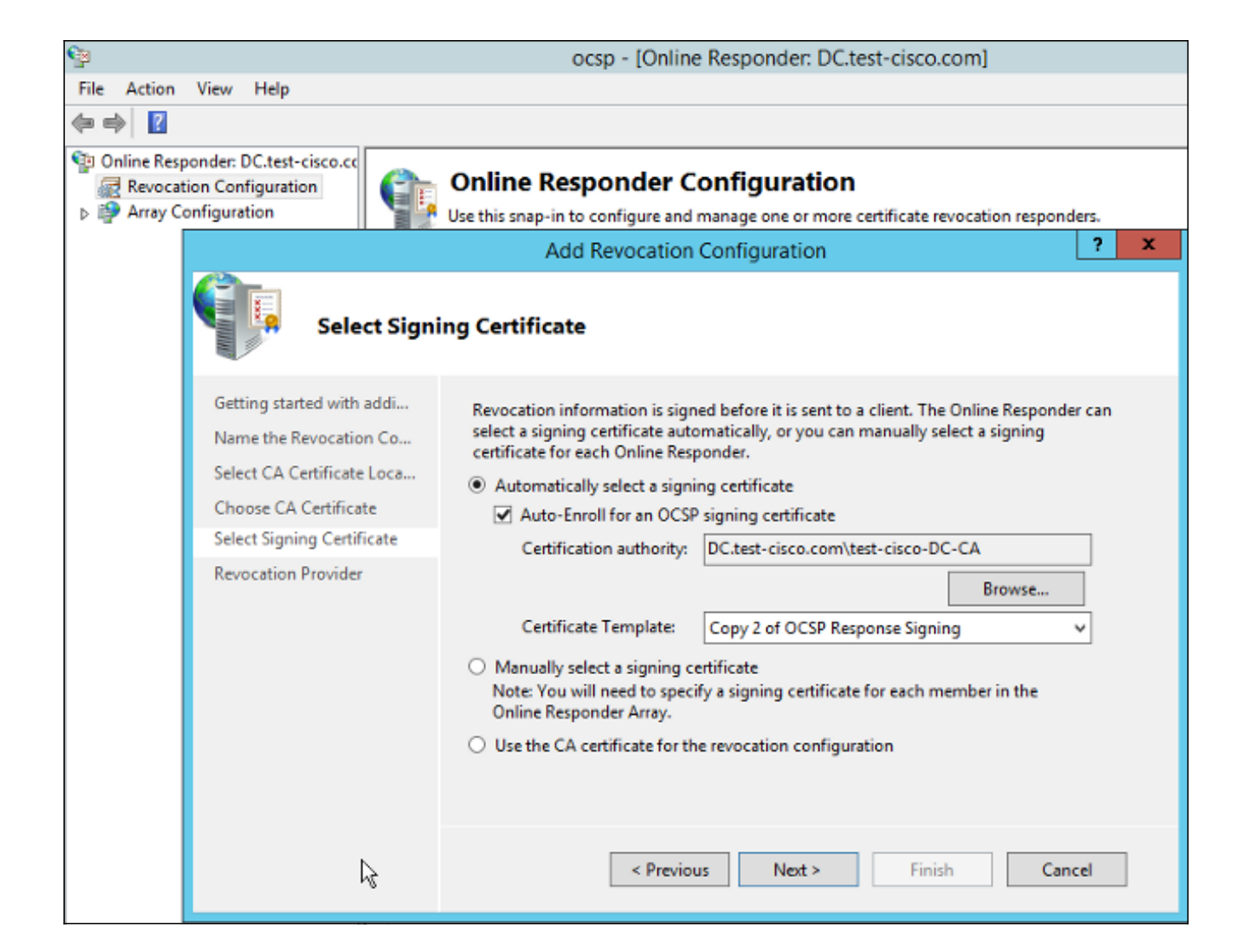

4. Bestätigen Sie, dass das Zertifikat registriert ist und der Status "Working/OK" lautet:

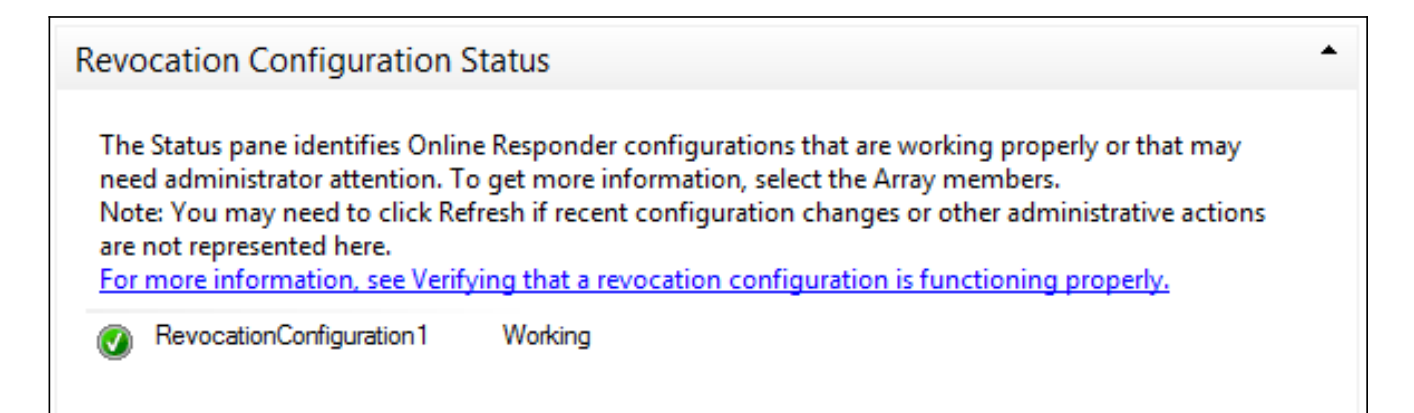

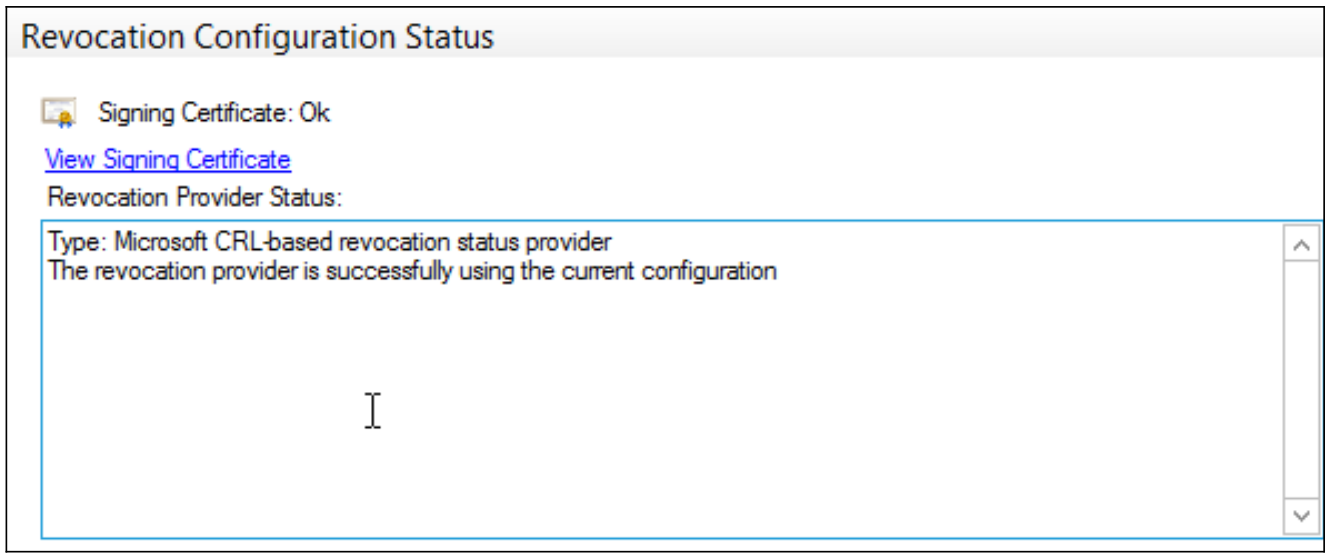

5. Navigieren Sie zu CA > Ausgestellte Zertifikate, um die Zertifikatdetails zu überprüfen:

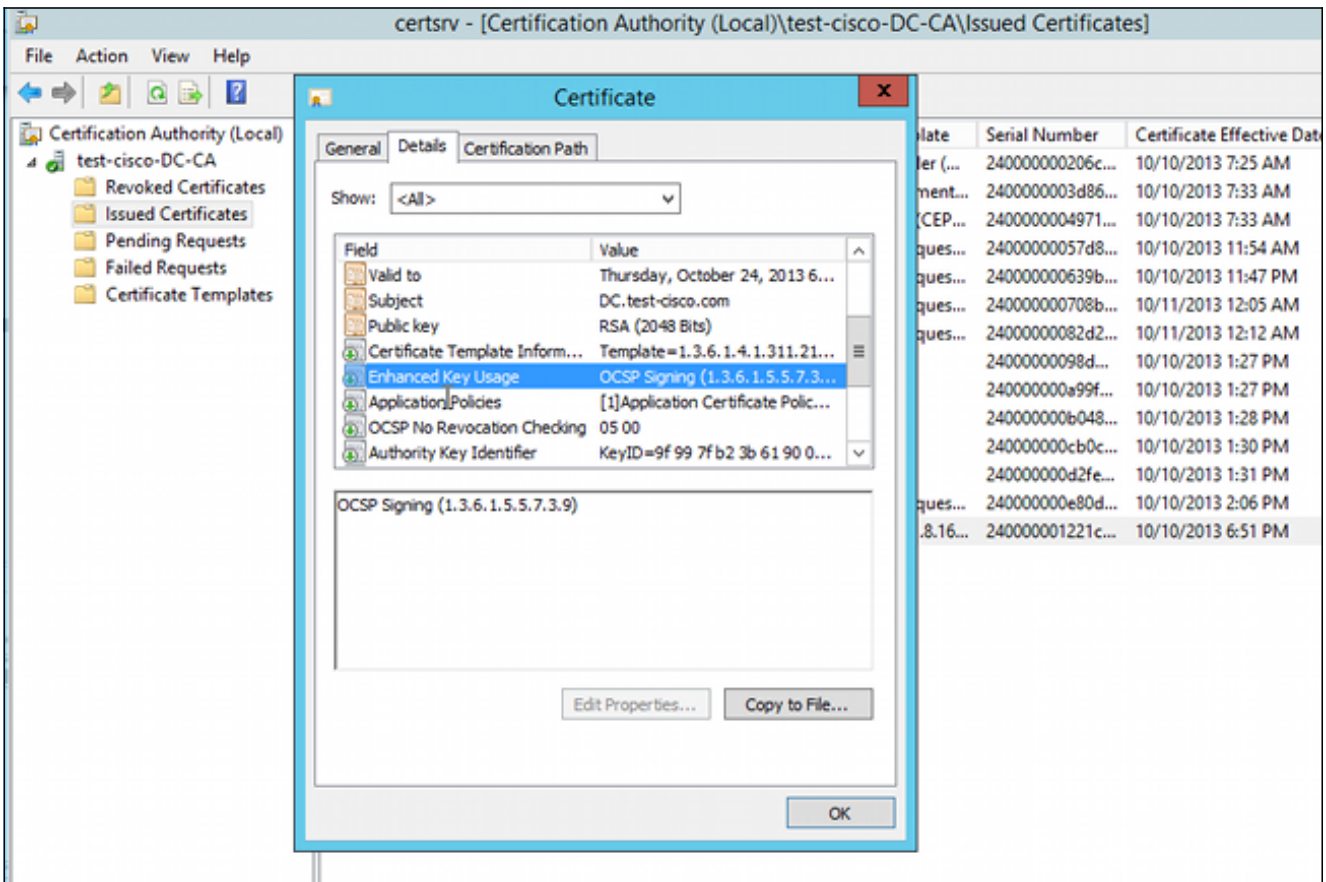

#### OCSP-Service-Nichtigkeiten

Die Microsoft-Implementierung von OCSP ist mit [RFC 5019 The Lightweight Online Certificate](http://www.rfc-editor.org/rfc/rfc5019.txt) [Status Protocol \(OCSP\) Profile for High-Volume Environments](http://www.rfc-editor.org/rfc/rfc5019.txt) konform. Dies ist eine vereinfachte Version des [RFC 2560 X.509 Internet Public Key Infrastructure Online Certificate Status Protocol -](http://www.rfc-editor.org/rfc/rfc2560.txt) [OCSP](http://www.rfc-editor.org/rfc/rfc2560.txt) .

Die ASA verwendet RFC 2560 für OCSP. Einer der Unterschiede zwischen den beiden RFCs besteht darin, dass RFC 5019 keine signierten Anfragen akzeptiert, die von der ASA gesendet werden.

Es ist möglich, den Microsoft OCSP-Dienst zu zwingen, diese signierten Anfragen anzunehmen und mit der richtigen signierten Antwort zu antworten. Navigieren Sie zu Revocation Configuration > RevocationConfiguration1 > Edit Properties, und wählen Sie die Option zum Aktivieren der NONCE-Erweiterungsunterstützung aus.

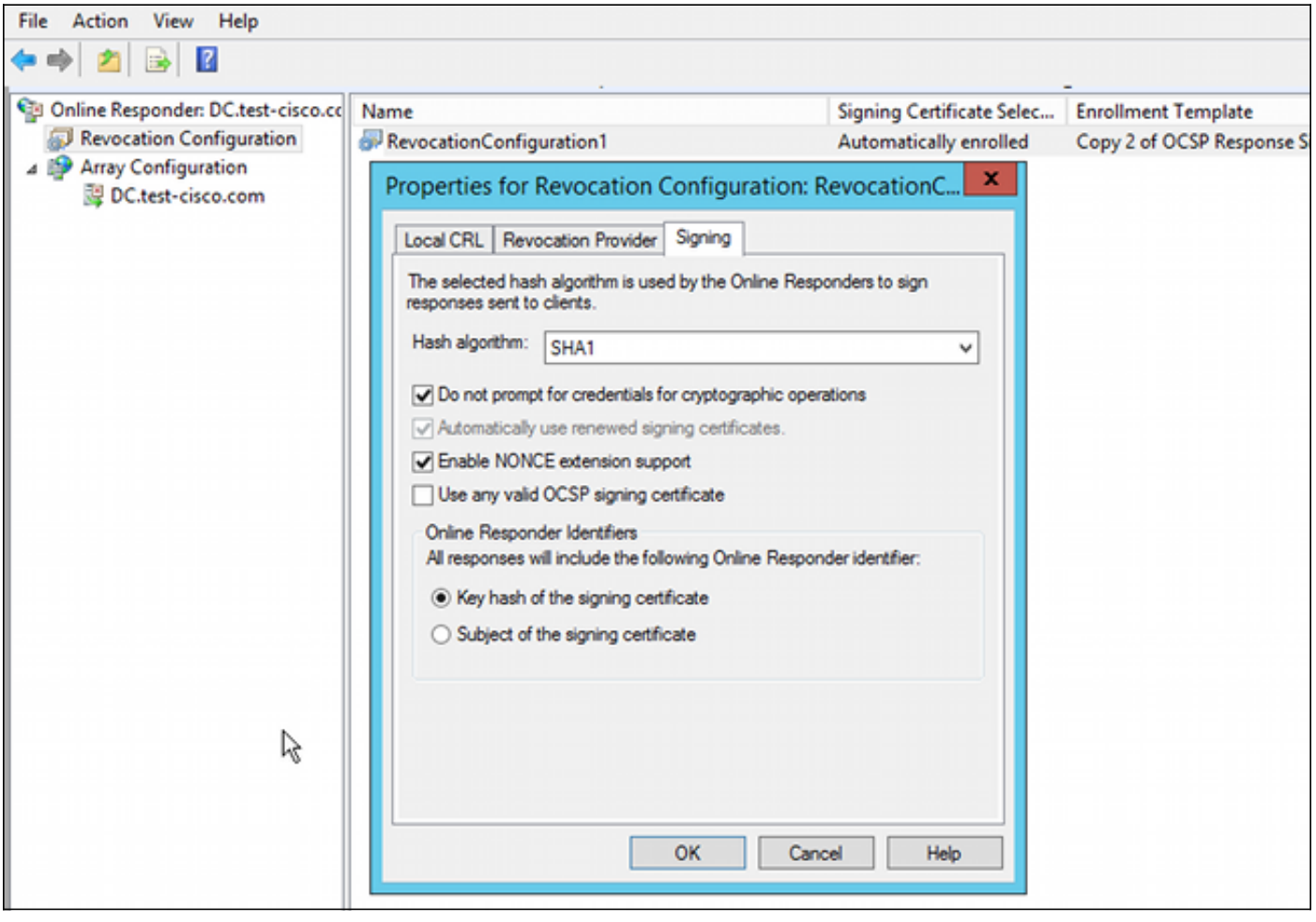

Der OCSP-Service ist jetzt einsatzbereit.

Obwohl Cisco dies nicht empfiehlt, können Nonces auf dem ASA-Gerät deaktiviert werden:

BSNS-ASA5510-3(config-ca-trustpoint)# **ocsp disable-nonce**

#### CA-Konfiguration für OCSP-Erweiterungen

Sie müssen nun die CA neu konfigurieren, um die OCSP-Servererweiterung in alle ausgestellten Zertifikate aufzunehmen. Die URL dieser Erweiterung wird von der ASA verwendet, um eine Verbindung zum OCSP-Server herzustellen, wenn ein Zertifikat validiert wird.

- 1. Öffnen Sie das Dialogfeld Eigenschaften für den Server auf der Zertifizierungsstelle.
- 2. Klicken Sie auf die Registerkarte **Erweiterungen**. Hierfür ist die Durchwahl "Authority Information Access" (AIA) erforderlich, die auf den OCSP-Service verweist. In diesem Beispiel ist dies "http://10.61.208.243/ocsp". Aktivieren Sie beide Optionen für die AIA-Erweiterung:

In die AIA-Erweiterung ausgestellter Zertifikate aufnehmenIn OCSP-Erweiterung (Online

Certificate Status Protocol) aufnehmen

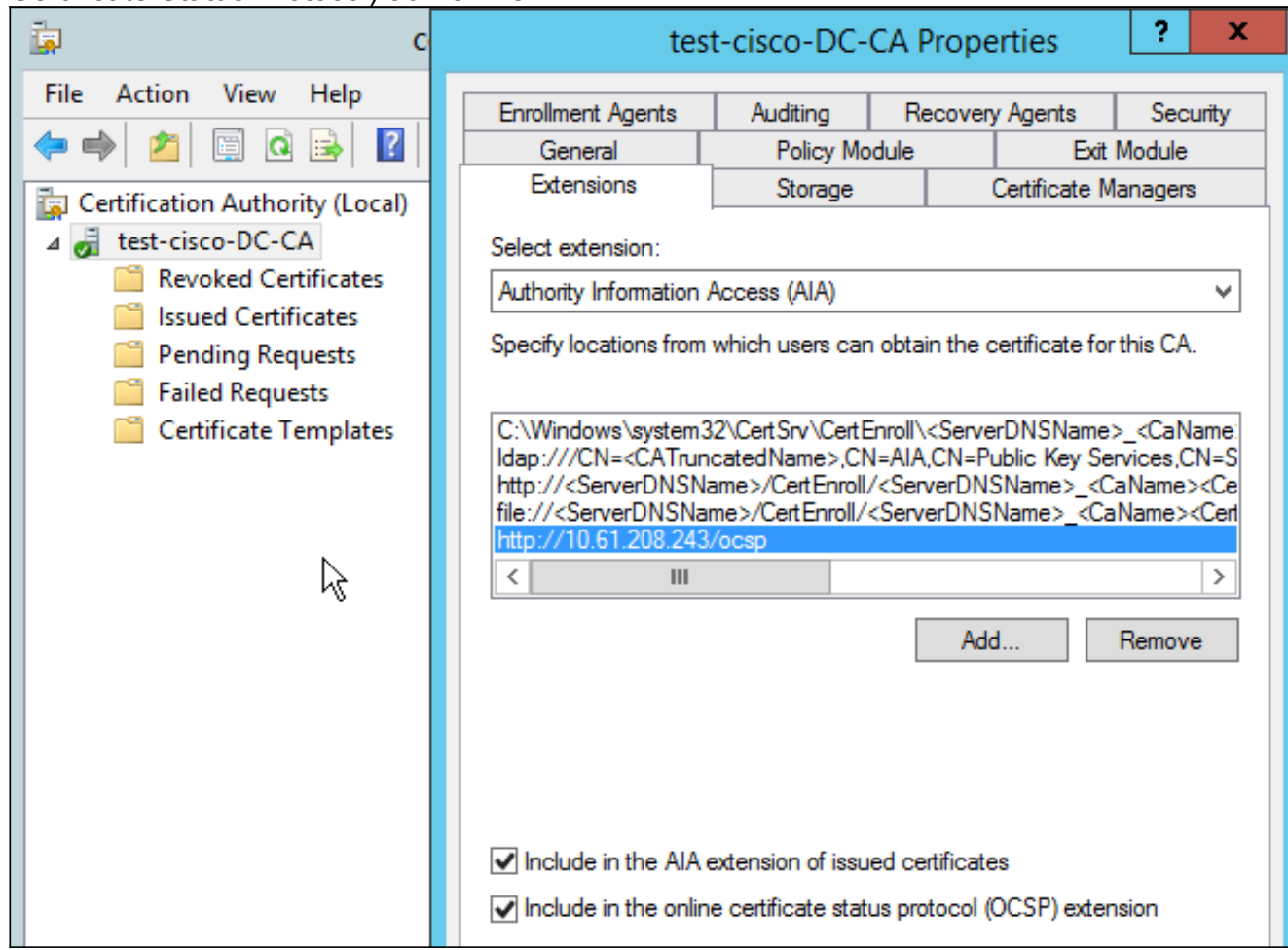

Dadurch wird sichergestellt, dass alle ausgestellten Zertifikate über eine richtige Erweiterung verfügen, die auf den OCSP-Service verweist.

## **OpenSSL**

Hinweis: Siehe [Cisco ASA 5500 Series Configuration Guide using the CLI, 8.4 and 8.6:](//www.cisco.com/en/US/docs/security/asa/asa84/configuration/guide/ref_extserver.html) [Configuring an External Server for Security Appliance User Authorization](//www.cisco.com/en/US/docs/security/asa/asa84/configuration/guide/ref_extserver.html) [\(Konfigurationsanleitung für die Cisco ASA der Serie 5500 unter Verwendung der CLI, 8.4](//www.cisco.com/en/US/docs/security/asa/asa84/configuration/guide/ref_extserver.html) [und 8.6: Konfigurieren eines externen Servers für die Benutzerautorisierung der Security](//www.cisco.com/en/US/docs/security/asa/asa84/configuration/guide/ref_extserver.html) [Appliance\)](//www.cisco.com/en/US/docs/security/asa/asa84/configuration/guide/ref_extserver.html).

In diesem Beispiel wird davon ausgegangen, dass der OpenSSL-Server bereits konfiguriert ist. In diesem Abschnitt werden nur die OCSP-Konfiguration und die für die CA-Konfiguration erforderlichen Änderungen beschrieben.

In diesem Verfahren wird beschrieben, wie das OCSP-Zertifikat generiert wird:

1. Diese Parameter werden für den OCSP-Responder benötigt:

```
[ OCSPresponder ]
basicConstraints = CA:FALSE
keyUsage = nonRepudiation, digitalSignature, keyEncipherment
extendedKeyUsage = OCSPSigning
```
2. Diese Parameter werden für Benutzerzertifikate benötigt:

```
[ UserCerts ]
authorityInfoAccess = OCSP;URI:http://10.61.208.243
```
- 3. Zertifikate müssen von der Zertifizierungsstelle generiert und signiert werden.
- 4. Starten Sie den OCSP-Server:

```
openssl ocsp -index ourCAwebPage/index.txt -port 80 -rsigner
ocspresponder.crt -rkey ocspresponder.key -CA cacert.crt -text -out
log.txt
```
5. Testen Sie das Beispielzertifikat:

```
openssl ocsp -CAfile cacert.crt -issuer cacert.crt -cert example-cert.crt
     -url http://10.61.208.243 -resp_text
Weitere Beispiele finden Sie auf der OpenSSL-Website .
```
OpenSSL unterstützt wie ASA OCSP-Nonces; die Nonces können mit den Switches -nonce und no\_nonce gesteuert werden.

#### ASA mit mehreren OCSP-Quellen

Die ASA kann die OCSP-URL überschreiben. Selbst wenn das Client-Zertifikat eine OCSP-URL enthält, wird es von der Konfiguration auf dem ASA-Gerät überschrieben:

```
crypto ca trustpoint WIN2012
 revocation-check ocsp
 enrollment url http://10.61.209.83:80/certsrv/mscep/mscep.dll
ocsp url http://10.10.10.10/ocsp
```
Die OCSP-Serveradresse kann explizit definiert werden. Dieses Befehlsbeispiel vergleicht alle Zertifikate mit dem Administrator im Antragstellernamen, verwendet einen OPENSSL-Vertrauenspunkt zur Validierung der OCSP-Signatur und verwendet die URL http://11.11.11.11/ocsp, um die Anforderung zu senden:

```
crypto ca trustpoint WIN2012
 revocation-check ocsp
 enrollment url http://10.61.209.83:80/certsrv/mscep/mscep.dll
match certificate MAP override ocsp trustpoint OPENSSL 10 url
http://11.11.11.11/ocsp
```
crypto ca certificate map **MAP** 10 subject-name co administrator

Die verwendete Reihenfolge für die Suche nach der OCSP-URL lautet:

- 1. Ein OCSP-Server, den Sie mit dem Befehl match certificate festlegen
- 2. Ein OCSP-Server, den Sie mit dem Befehl ocsp url festlegen
- 3. Der OCSP-Server im AIA-Feld des Client-Zertifikats

## ASA mit OCSP, von anderer Zertifizierungsstelle signiert

Eine OCSP-Antwort kann von einer anderen Zertifizierungsstelle signiert werden. In diesem Fall muss der Befehl match certificate verwendet werden, um einen anderen Vertrauenspunkt auf der ASA für die OCSP-Zertifikatsvalidierung zu verwenden.

crypto ca trustpoint **WIN2012** revocation-check ocsp enrollment url http://10.61.209.83:80/certsrv/mscep/mscep.dll **match certificate MAP override ocsp trustpoint OPENSSL 10 url http://11.11.11.11/ocsp**

crypto ca certificate map **MAP** 10 subject-name co administrator

crypto ca trustpoint **OPENSSL** enrollment terminal revocation-check none

In diesem Beispiel verwendet die ASA die OCSP-URL rewrite für alle Zertifikate mit einem Antragstellernamen, der Administrator enthält. Die ASA ist gezwungen, das OCSP-Responder-Zertifikat anhand eines anderen Trustpoints, OPENSSL, zu validieren. Benutzerzertifikate werden weiterhin im WIN2012 Trustpoint validiert.

Da das OCSP-Responder-Zertifikat die Erweiterung "OCSP no revocation check" aufweist, wird das Zertifikat nicht verifiziert, auch wenn OCSP gezwungen ist, es mit dem OPENSSL-Trustpoint zu validieren.

Standardmäßig werden alle Vertrauenspunkte durchsucht, wenn die ASA versucht, das Benutzerzertifikat zu überprüfen. Die Validierung für das OCSP-Responder-Zertifikat ist anders. Die ASA durchsucht nur den Vertrauenspunkt, der bereits für das Benutzerzertifikat gefunden wurde (in diesem Beispiel WIN2012).

Daher muss der Befehl match certificate verwendet werden, um die ASA zu zwingen, einen anderen Vertrauenspunkt für die OCSP-Zertifikatsvalidierung zu verwenden (in diesem Beispiel OPENSSL).

Benutzerzertifikate werden anhand des ersten übereinstimmenden Vertrauenspunkts (in diesem Beispiel WIN2012) validiert, der dann den Standardvertrauenspunkt für die OCSP-Antwortvalidierung bestimmt.

Wenn im Befehl match certificate kein spezifischer Vertrauenspunkt angegeben wird, wird das OCSP-Zertifikat anhand desselben Vertrauenspunkts wie die Benutzerzertifikate (in diesem Beispiel WIN2012) validiert:

crypto ca trustpoint **WIN2012** revocation-check ocsp enrollment url http://10.61.209.83:80/certsrv/mscep/mscep.dll **match certificate MAP override ocsp 10 url http://11.11.11.11/ocsp**

## Überprüfung

Nutzen Sie diesen Abschnitt, um zu überprüfen, ob Ihre Konfiguration ordnungsgemäß

Hinweis: Das [Output Interpreter Tool](https://www.cisco.com/cgi-bin/Support/OutputInterpreter/home.pl) (nur für [registrierte](//tools.cisco.com/RPF/register/register.do) Kunden) unterstützt bestimmte show-Befehle. Verwenden Sie das Output Interpreter-Tool, um eine Analyse der show-Befehlsausgabe anzuzeigen.

## ASA - Zertifikat über SCEP abrufen

In diesem Verfahren wird beschrieben, wie Sie das Zertifikat mithilfe von SCEP abrufen:

1. Dies ist der Authentifizierungsprozess für den Abruf des Zertifizierungsstellenzertifikats:

```
debug crypto ca
debug crypto ca messages
debug crypto ca transaction
BSNS-ASA5510-3(config-ca-crl)# crypto ca authenticate WIN2012
Crypto CA thread wakes up!
CRYPTO_PKI: Sending CA Certificate Request:
GET /certsrv/mscep/mscep.dll/pkiclient.exe?operation=GetCACert&message=
WIN2012 HTTP/1.0
Host: 10.61.209.83
CRYPTO_PKI: http connection opened
INFO: Certificate has the following attributes:
Fingerprint: 27dda0e5 e1ed3f4c e3a2c3da 6d1689c2
Do you accept this certificate? [yes/no]:
% Please answer 'yes' or 'no'.
Do you accept this certificate? [yes/no]:
yes
```
**Trustpoint CA certificate accepted.**

2. Um das Zertifikat anzufordern, benötigt die ASA ein einmaliges SCEP-Kennwort, das über die Admin-Konsole unter http://IP/certsrv/mscep\_admin abgerufen werden kann:

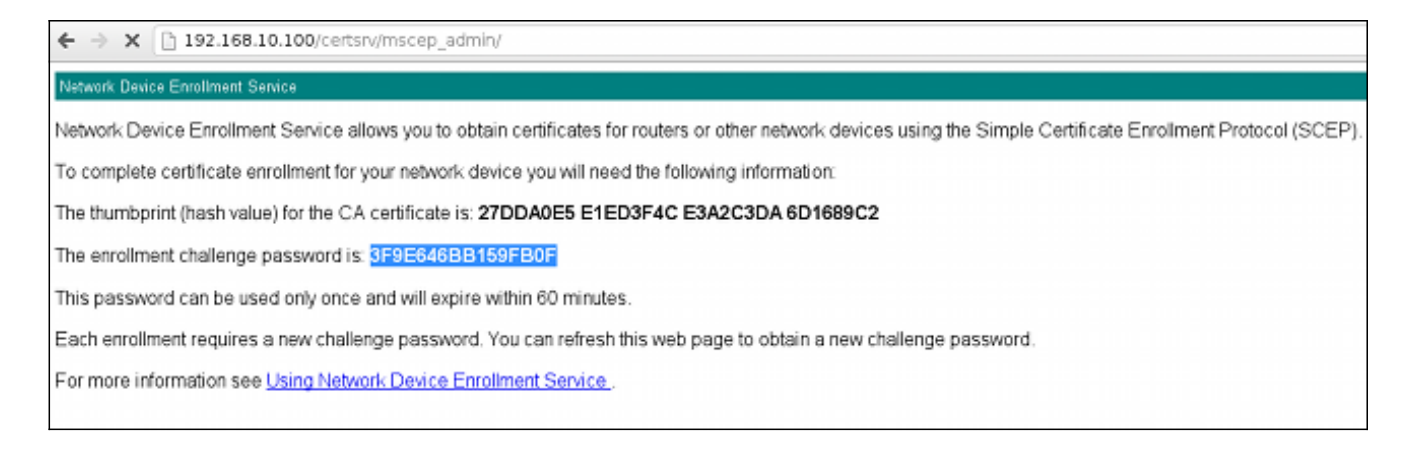

3. Verwenden Sie dieses Kennwort, um das Zertifikat auf der ASA anzufordern:

```
BSNS-ASA5510-3(config)# crypto ca enroll WIN2012
%
% Start certificate enrollment ..
% Create a challenge password. You will need to verbally provide this
  password to the CA Administrator in order to revoke your certificate.
  For security reasons your password will not be saved in the
configuration.
  Please make a note of it.
Password: ****************
Re-enter password: ****************
% The fully-qualified domain name in the certificate will be:
BSNS-ASA5510-3.test-cisco.com
% Include the device serial number in the subject name? [yes/no]: yes
% The serial number in the certificate will be: JMX1014K16Y
Request certificate from CA? [yes/no]: yes
% Certificate request sent to Certificate Authority
BSNS-ASA5510-3(config)#
CRYPTO_PKI: Sending CA Certificate Request:
GET /certsrv/mscep/mscep.dll/pkiclient.exe?operation=GetCACert&message=
WIN2012 HTTP/1.0
Host: 10.61.209.83
CRYPTO_PKI: http connection opened
CRYPTO_PKI: Found a subject match - inserting the following cert record
into certList
```
Einige Ausgaben wurden der Übersichtlichkeit halber weggelassen.

4. Uberprüfen Sie die CA- und ASA-Zertifikate:

```
BSNS-ASA5510-3(config)# show crypto ca certificates
Certificate
  Status: Available
 Certificate Serial Number: 240000001cbf2fc89f44fe819700000000001c
 Certificate Usage: General Purpose
  Public Key Type: RSA (1024 bits)
  Signature Algorithm: SHA1 with RSA Encryption
  Issuer Name:
   cn=test-cisco-DC-CA
   dc=test-cisco
   dc=com
  Subject Name:
    hostname=BSNS-ASA5510-3.test-cisco.com
    serialNumber=JMX1014K16Y
  CRL Distribution Points:
    [1] ldap:///CN=test-cisco-DC-CA,CN=DC,CN=CDP,
CN=Public%20Key%20Services,CN=Services,CN=Configuration,
DC=test-cisco,DC=com?certificateRevocationList?base?objectClass=
cRLDistributionPoint
  Validity Date:
    start date: 11:02:36 CEST Oct 13 2013
    end date: 11:02:36 CEST Oct 13 2015
 Associated Trustpoints: WIN2012
CA Certificate
  Status: Available
```

```
 Certificate Serial Number: 3d4c0881b04c799f483f4bbe91dc98ae
 Certificate Usage: Signature
 Public Key Type: RSA (2048 bits)
 Signature Algorithm: SHA1 with RSA Encryption
 Issuer Name:
    cn=test-cisco-DC-CA
   dc=test-cisco
  dc=com
 Subject Name:
  cn=test-cisco-DC-CA
   dc=test-cisco
  dc=com
 Validity Date:
   start date: 07:23:03 CEST Oct 10 2013
   end date: 07:33:03 CEST Oct 10 2018
 Associated Trustpoints: WIN2012
```
Die meisten Zertifikatserweiterungen werden auf dem ASA-Gerät nicht angezeigt. Obwohl das ASA-Zertifikat die Erweiterung "OCSP URL in AIA" enthält, wird sie von der ASA CLI nicht angezeigt. Cisco Bug-ID [CSCui44335,](https://tools.cisco.com/bugsearch/bug/CSCui44335) "Anzeige von ASA ENH-Zertifikat-x509-Erweiterungen", fordert diese Erweiterung an.

## AnyConnect - Zertifikat über Webseite abrufen

In diesem Verfahren wird beschrieben, wie Sie das Zertifikat mithilfe des Webbrowsers auf dem Client abrufen:

Ein AnyConnect-Benutzerzertifikat kann über die Webseite angefordert werden. Verwenden 1. Sie auf dem Client-PC einen Webbrowser, um zur Zertifizierungsstelle zu wechseln, die sich unter http:///P/certsrv befindet:

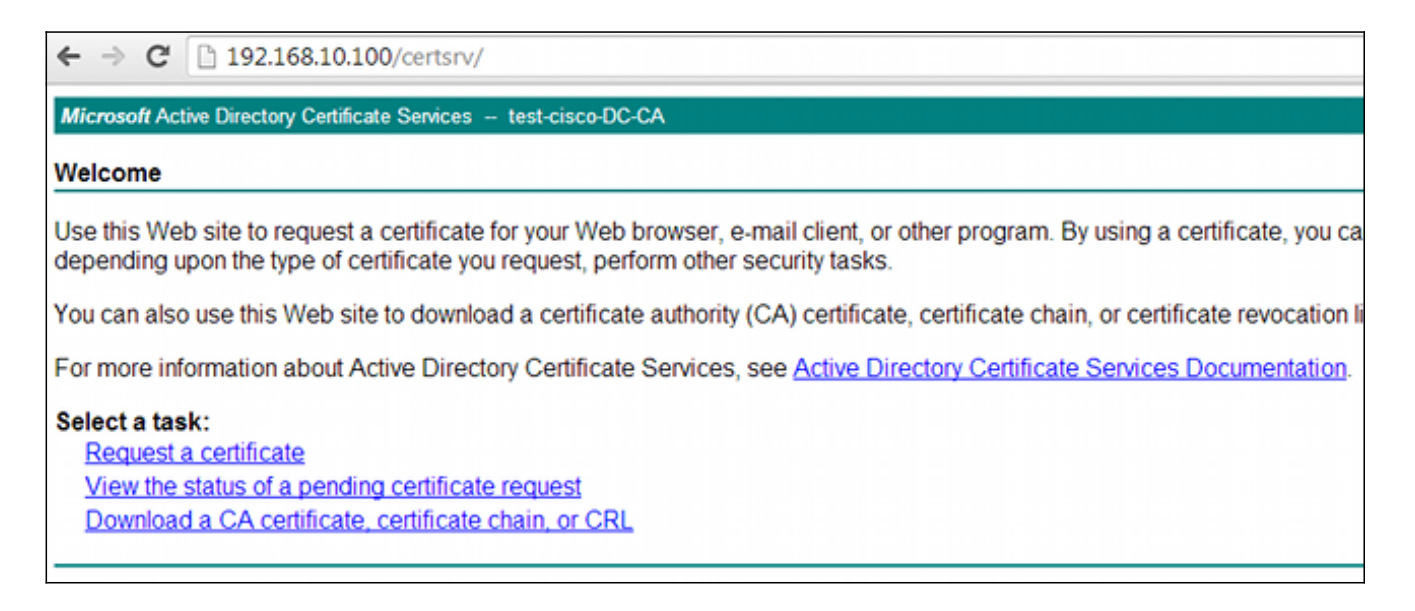

2. Das Benutzerzertifikat kann im Webbrowserspeicher gespeichert und dann in den Microsoft-Speicher exportiert werden, der von AnyConnect durchsucht wird. Verwenden Sie certmgr.msc, um das empfangene Zertifikat zu überprüfen:

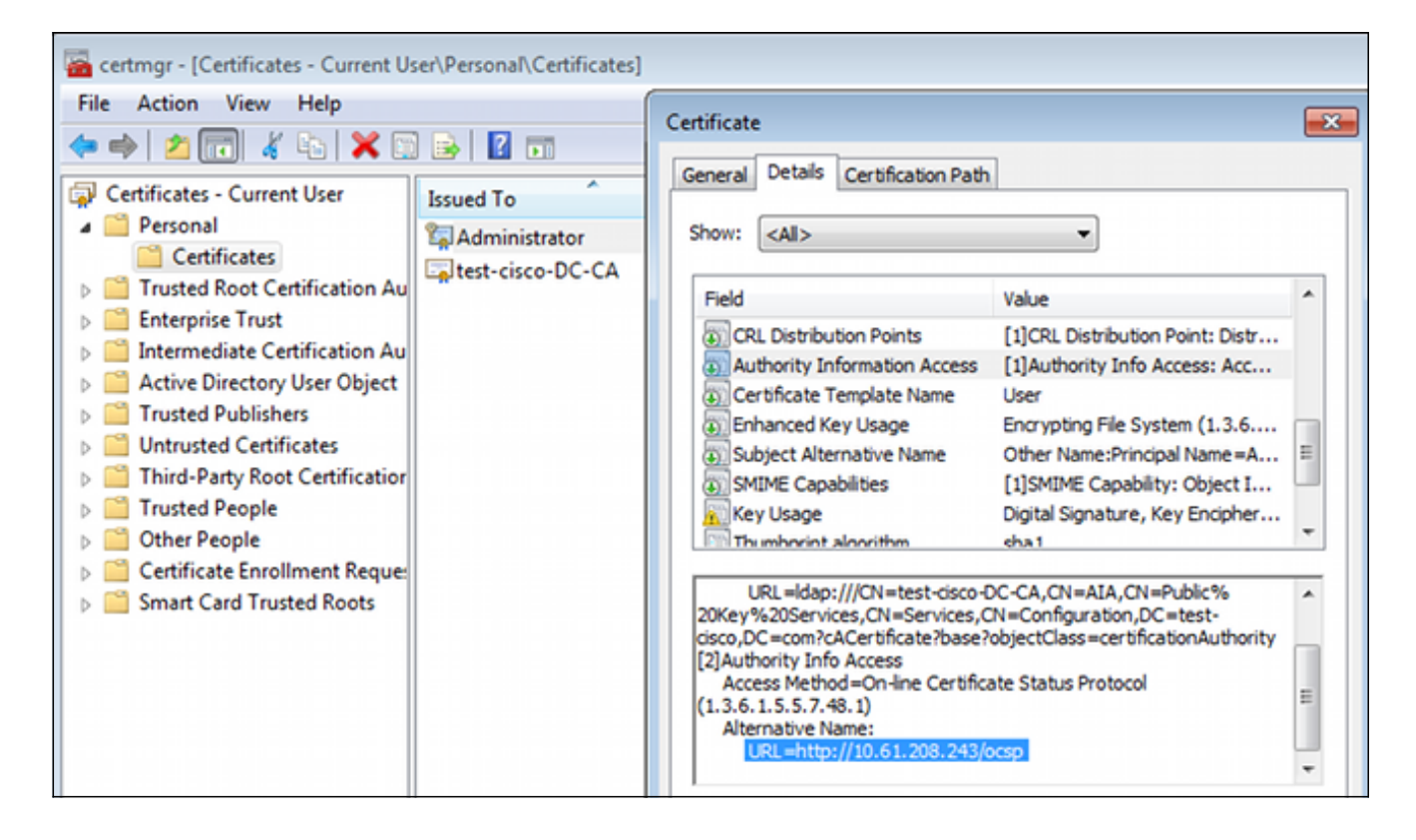

AnyConnect kann das Zertifikat auch anfordern, sofern ein korrektes AnyConnect-Profil vorhanden ist.

## ASA VPN Remote Access mit OCSP-Validierung

In diesem Verfahren wird beschrieben, wie die OCSP-Validierung überprüft wird:

Während des Verbindungsversuchs meldet die ASA, dass das Zertifikat auf OCSP überprüft 1.wird. Hier hat das OCSP-Signaturzertifikat eine Nicht-Prüferweiterung und wurde nicht über OCSP geprüft:

```
debug crypto ca
debug crypto ca messages
debug crypto ca transaction
%ASA-6-725001: Starting SSL handshake with client outside:
10.61.209.83/51262 for TLSv1 session.
%ASA-7-717025: Validating certificate chain containing 1 certificate(s).
%ASA-7-717029: Identified client certificate within certificate chain.
serial number: 240000001B2AD208B12811687400000000001B, subject name:
cn=Administrator,cn=Users,dc=test-cisco,dc=com.
Found a suitable trustpoint WIN2012 to validate certificate.
%ASA-7-717035: OCSP status is being checked for certificate. serial
number: 240000001B2AD208B12811687400000000001B, subject name: 
cn=Administrator,cn=Users,dc=test-cisco,dc=com.
%ASA-6-302013: Built outbound TCP connection 1283 for outside:
10.61.209.83/80 (10.61.209.83/80) to identity:10.48.67.229/35751
(10.48.67.229/35751)
%ASA-6-717033: CSP response received.
%ASA-7-717034: No-check extension found in certificate. OCSP check
bypassed.
%ASA-6-717028: Certificate chain was successfully validated with
revocation status check.
```
Einige Ausgaben wurden der Übersichtlichkeit halber weggelassen.

2. Der Endbenutzer gibt die Anmeldeinformationen des Benutzers an:

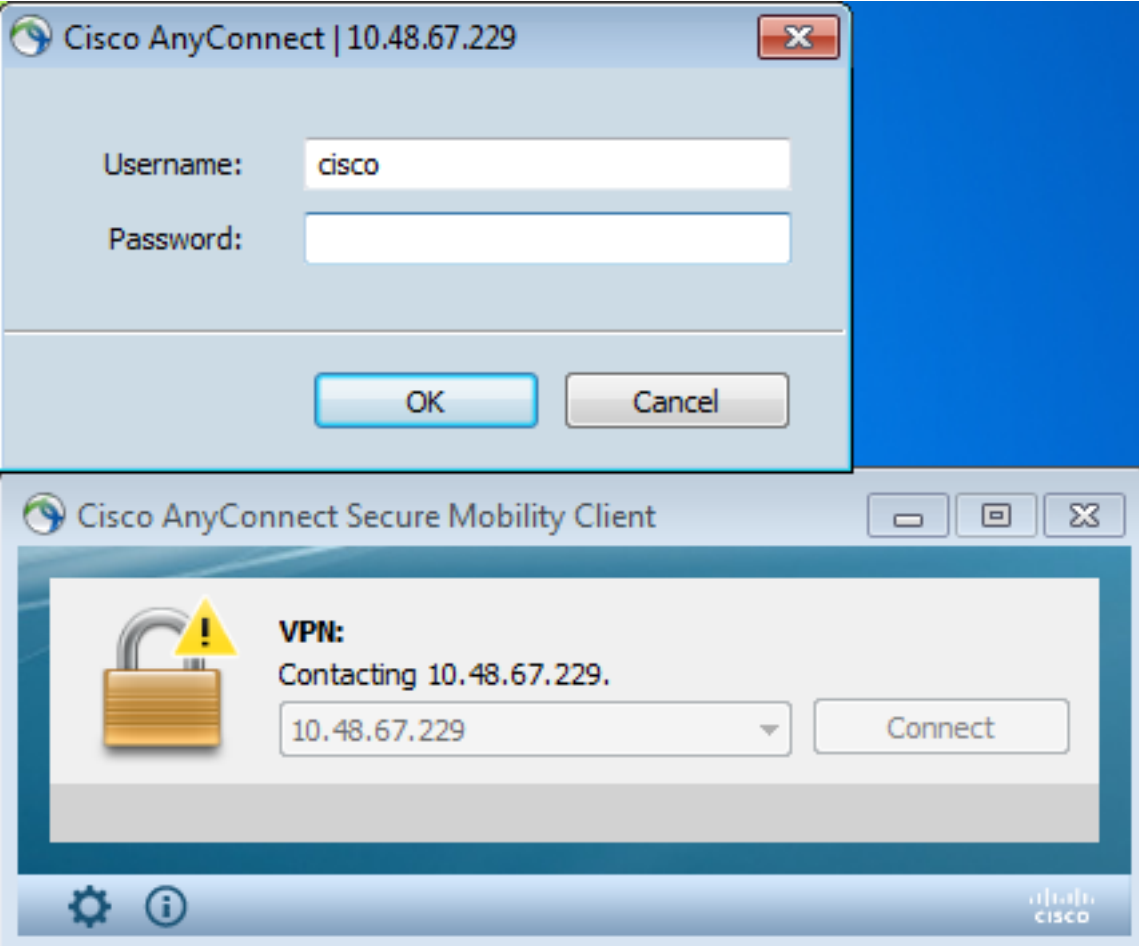

3. Die VPN-Sitzung wurde ordnungsgemäß beendet:

%ASA-7-717036: Looking for a tunnel group match based on certificate maps for peer certificate with serial number: 240000001B2AD208B12811687400000000001B, subject name: cn=Administrator, cn=Users,dc=test-cisco,dc=com, issuer\_name: cn=test-cisco-DC-CA, dc=test-cisco,dc=com. %ASA-7-717038: **Tunnel group match found. Tunnel Group: RA**, Peer certificate: serial number: 240000001B2AD208B12811687400000000001B, subject name: cn=Administrator,cn=Users,dc=test-cisco,dc=com, issuer\_name: cn=test-cisco-DC-CA,dc=test-cisco,dc=com. %ASA-6-113012: AAA user authentication Successful : **local database : user = cisco** %ASA-6-113009: AAA retrieved default group policy (MY) for user = cisco %ASA-6-113039: Group <MY> User <cisco> IP <10.61.209.83> **AnyConnect parent session started**.

4. Die Sitzung wird erstellt:

BSNS-ASA5510-3(config)# **show vpn-sessiondb detail anyconnect**

**Username : cisco Index** : 4 Assigned IP : 192.168.11.100 Public IP : 10.61.209.83 Protocol : AnyConnect-Parent SSL-Tunnel DTLS-Tunnel License : AnyConnect Premium Encryption : AnyConnect-Parent: (1)none SSL-Tunnel: (1)RC4 DTLS-Tunnel: (1)AES128 Hashing : AnyConnect-Parent: (1)none SSL-Tunnel: (1)SHA1 DTLS-Tunnel: (1)SHA1 Bytes Tx : 10540 Bytes Rx : 32236 Pkts Tx : 8 Pkts Rx : 209 Pkts Tx Drop : 0 Pkts Rx Drop : 0 Group Policy : MY Tunnel Group : RA Login Time : 11:30:31 CEST Sun Oct 13 2013 Duration : 0h:01m:05s Inactivity : 0h:00m:00s NAC Result : Unknown VLAN Mapping : N/A VLAN : none AnyConnect-Parent Tunnels: 1 SSL-Tunnel Tunnels: 1 DTLS-Tunnel Tunnels: 1 AnyConnect-Parent: Tunnel ID : 4.1 Public IP : 10.61.209.83 Encryption : none . Hashing : none TCP Src Port : 51401 TCP Dst Port : 443 Auth Mode : Certificate and userPassword Idle Time Out: 30 Minutes [10] Idle TO Left : 29 Minutes Client OS : Windows Client Type : AnyConnect Client Ver : Cisco AnyConnect VPN Agent for Windows 3.1.02040 Bytes Tx : 5270 Bytes Rx : 788 Pkts Tx : 4 Pkts Rx : 1 Pkts Tx Drop : 0 Pkts Rx Drop : 0 SSL-Tunnel: Tunnel ID : 4.2 Assigned IP : 192.168.11.100 Public IP : 10.61.209.83 Encryption : RC4 Hashing : SHA1 Encapsulation: TLSv1.0 TCP Src Port : 51406 TCP Dst Port : 443 **Auth Mode : Certificate and userPassword** Idle Time Out: 30 Minutes Idle TO Left : 29 Minutes Client OS : Windows Client Type : SSL VPN Client Client Ver : Cisco AnyConnect VPN Agent for Windows 3.1.02040 Bytes Tx : 5270 Bytes Rx : 1995 Pkts Tx : 4 Pkts Rx : 10 Pkts Tx Drop : 0 Pkts Rx Drop : 0 DTLS-Tunnel: Tunnel ID : 4.3 Assigned IP : 192.168.11.100 Public IP : 10.61.209.83 Encryption : AES128 Hashing : SHA1 Encapsulation: DTLSv1.0 UDP Src Port : 58053 Encryption : AES128 **Auth Mode : AUTHER CONSTRANT Encryption : AES128 Auth Mode : Certificate and**<br>
UDP Dst Port : 443 **Auth Mode : Certificate and userPassword** Idle Time Out: 30 Minutes 1dle TO Left : 29 Minutes Client OS : Windows Client Type : DTLS VPN Client Client Ver : Cisco AnyConnect VPN Agent for Windows 3.1.02040 Bytes Tx : 0 Bytes Rx : 29664 Pkts Tx : 0 Pkts Rx : 201

#### Pkts Tx Drop : 0 Pkts Rx Drop : 0

#### Für die OCSP-Validierung können Sie detaillierte Debugging-Methoden verwenden: 5.

CRYPTO\_PKI: **Starting OCSP revocation** CRYPTO\_PKI: Attempting to find OCSP override for peer cert: serial number: 2400000019F341BA75BD25E91A000000000019, subject name: cn=Administrator, cn=Users,dc=test-cisco,dc=com, issuer\_name: cn=test-cisco-DC-CA, dc=test-cisco,dc=com. CRYPTO\_PKI: **No OCSP overrides found.** <-- no OCSP url in the ASA config CRYPTO\_PKI: http connection opened CRYPTO\_PKI: **OCSP response received successfully**. CRYPTO\_PKI: OCSP found in-band certificate: serial number: 240000001221CFA239477CE1C0000000000012, subject name: cn=DC.test-cisco.com, issuer\_name: cn=test-cisco-DC-CA,dc=test-cisco, dc=com CRYPTO\_PKI: OCSP responderID byKeyHash CRYPTO\_PKI: OCSP response contains 1 cert singleResponses responseData sequence. Found response for request certificate! CRYPTO\_PKI: **Verifying OCSP response with 1 certs in the responder chain** CRYPTO\_PKI: **Validating OCSP response using trusted CA cert**: serial number: 3D4C0881B04C799F483F4BBE91DC98AE, subject name: cn=test-cisco-DC-CA, dc=test-cisco,dc=com, issuer\_name: cn=test-cisco-DC-CA,dc=test-cisco, dc=com CERT-C: W ocsputil.c(538) : **Error #708h** CERT-C: W ocsputil.c(538) : Error #708h CRYPTO\_PKI: Validating OCSP responder certificate: serial number: 240000001221CFA239477CE1C0000000000012, subject name: cn=DC.test-cisco.com, issuer\_name: cn=test-cisco-DC-CA,dc=test-cisco, dc=com, signature alg: SHA1/RSA CRYPTO\_PKI: verifyResponseSig:3191 CRYPTO\_PKI: **OCSP responder cert has a NoCheck extension** CRYPTO\_PKI: **Responder cert status is not revoked** <-- do not verify responder cert CRYPTO\_PKI: response signed by the CA CRYPTO\_PKI: Storage context released by thread Crypto CA CRYPTO\_PKI: **transaction GetOCSP completed** CRYPTO\_PKI: Process next cert, **valid cert**. <-- client certificate validated correctly

6. Auf der Ebene der Paketerfassung ist dies die OCSP-Anfrage und die richtige OCSP-Antwort. Die Antwort enthält die richtige Signatur - Nonce-Erweiterung aktiviert auf Microsoft OCSP:

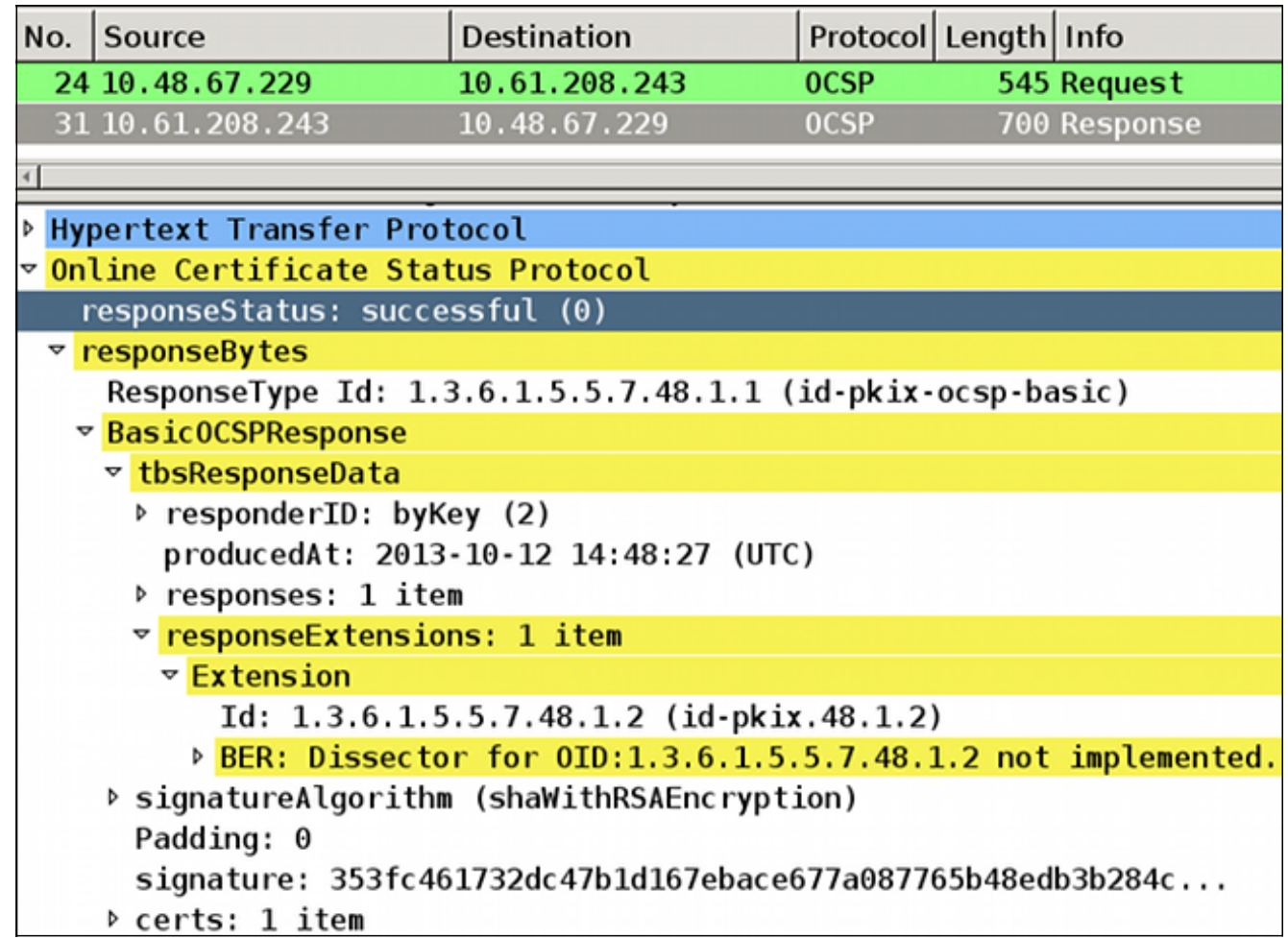

## ASA VPN-Remote-Zugriff mit mehreren OCSP-Quellen

Wenn ein Übereinstimmungszertifikat wie in ASA mit mehreren OCSP-Quellen erläutert konfiguriert wird, hat es Vorrang:

```
CRYPTO_PKI: Processing map MAP sequence 10...
CRYPTO_PKI: Match of subject-name field to map PASSED. Peer cert field: =
cn=Administrator,cn=Users,dc=test-cisco,dc=com, map rule: subject-name
  co administrator.
CRYPTO_PKI: Peer cert has been authorized by map: MAP sequence: 10.
CRYPTO_PKI: Found OCSP override match. Override URL: http://11.11.11.11/ocsp,
Override trustpoint: OPENSSL
```
Wenn eine OCSP-URL überschrieben wird, lauten die Fehlerbehebungsschritte:

```
CRYPTO_PKI: No OCSP override via cert maps found. Override was found in
trustpoint: WIN2012, URL found: http://10.10.10.10/ocsp.
```
## ASA VPN-Remote-Zugriff mit OCSP und widerrufenem Zertifikat

In diesem Verfahren wird beschrieben, wie Sie das Zertifikat widerrufen und den widerrufenen Status bestätigen:

1. Clientzertifikat aufheben:

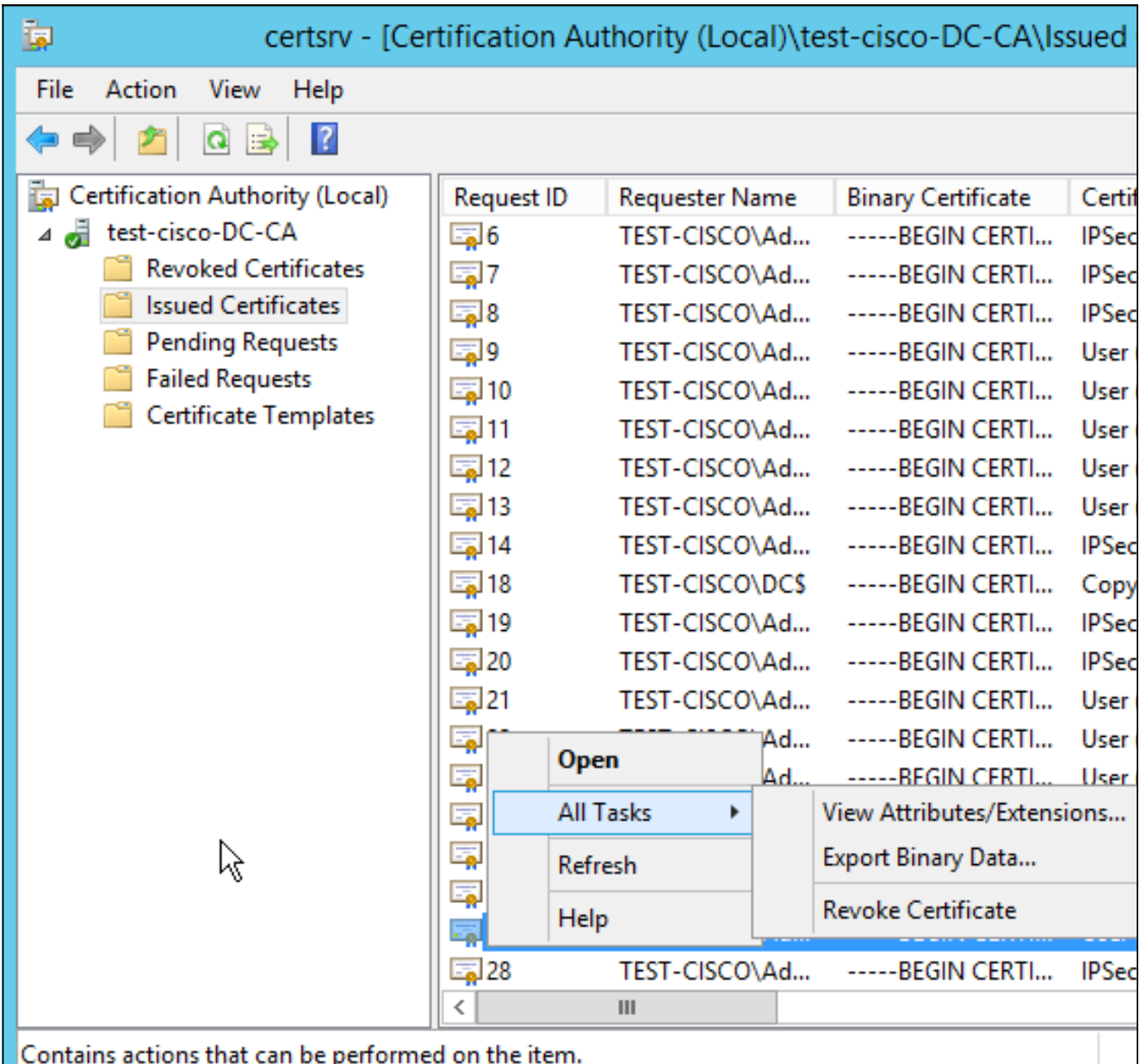

2. Veröffentlichen Sie die Ergebnisse:

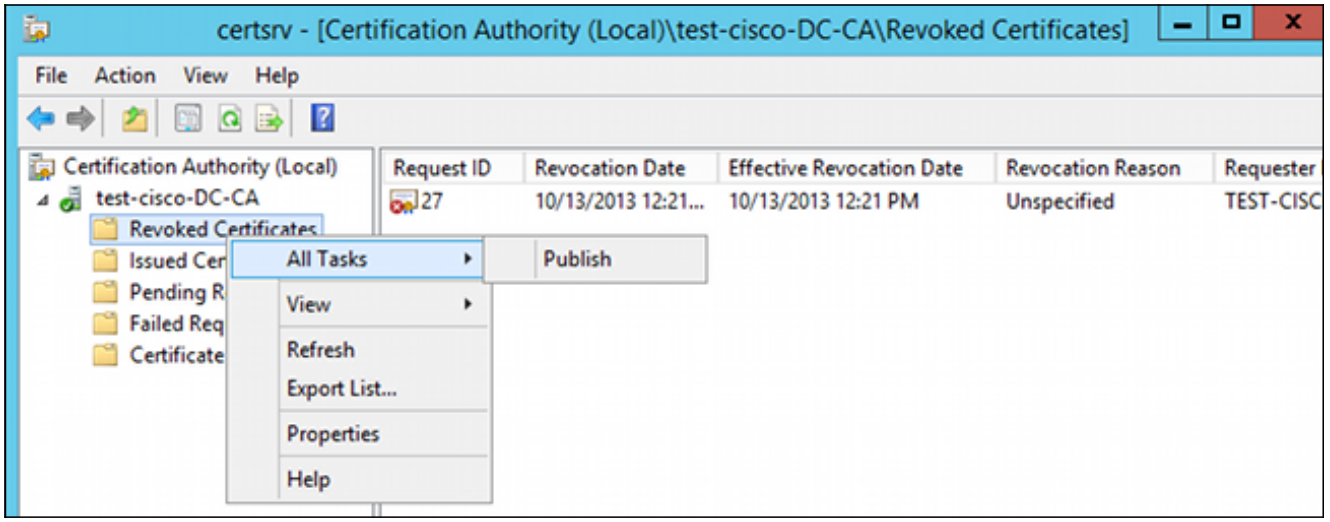

3. [Optional] Die Schritte 1 und 2 können auch mit dem Dienstprogramm certutil CLI in Power Shell durchgeführt werden:

```
c:\certutil -crl
CertUtil: -CRL command completed succesfully.
```
Wenn der Client versucht, eine Verbindung herzustellen, liegt ein Zertifikatüberprüfungsfehler 4. vor:

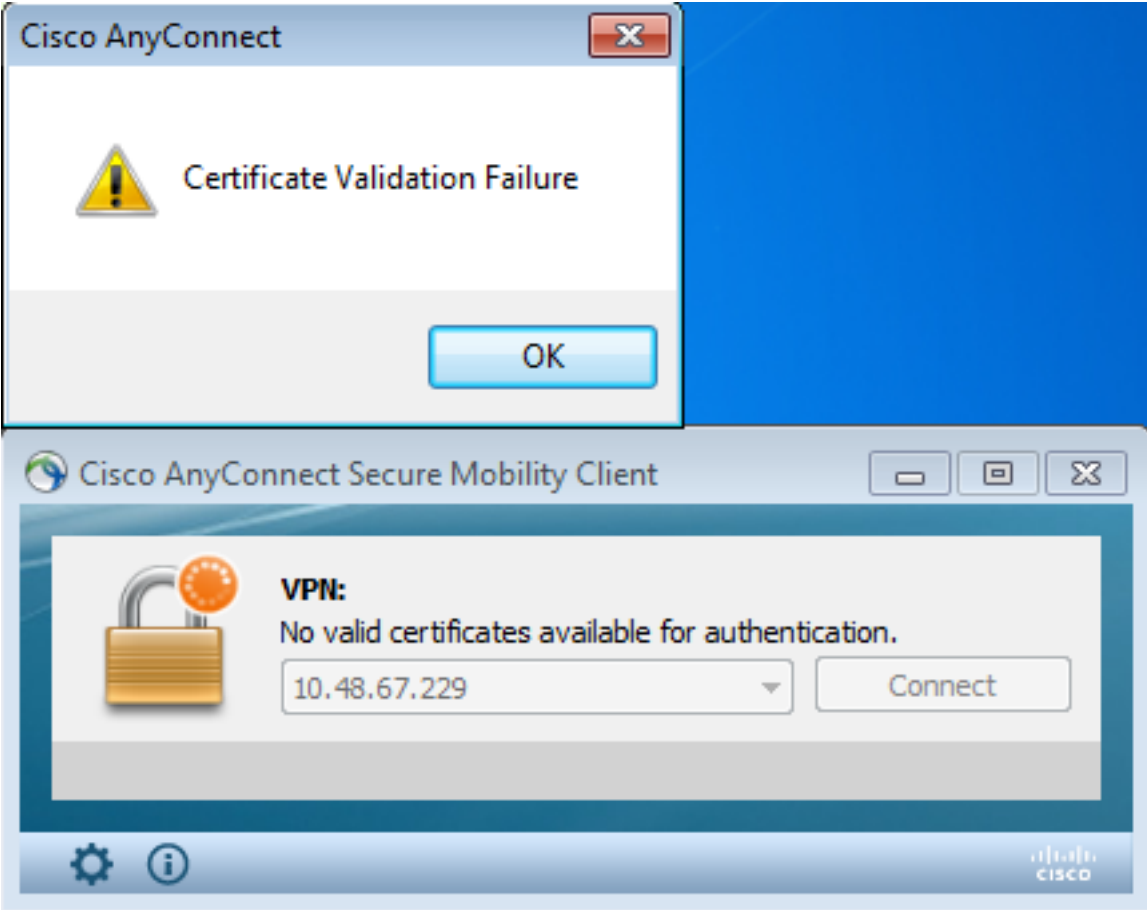

5. In den AnyConnect-Protokollen wird außerdem der Fehler bei der Zertifikatsvalidierung angezeigt:

[2013-10-13 12:49:53] Contacting 10.48.67.229. [2013-10-13 12:49:54] No valid certificates available for authentication. [2013-10-13 12:49:55] Certificate Validation Failure

6. Die ASA meldet den Widerruf des Zertifikatsstatus:

```
CRYPTO_PKI: Starting OCSP revocation
CRYPTO_PKI: OCSP response received successfully.
CRYPTO_PKI: OCSP found in-band certificate: serial number:
240000001221CFA239477CE1C0000000000012, subject name:
cn=DC.test-cisco.com, issuer_name: cn=test-cisco-DC-CA,dc=test-cisco,
dc=com
CRYPTO_PKI: OCSP responderID byKeyHash
CRYPTO_PKI: OCSP response contains 1 cert singleResponses responseData
sequence.
Found response for request certificate!
CRYPTO_PKI: Verifying OCSP response with 1 certs in the responder chain
CRYPTO_PKI: Validating OCSP response using trusted CA cert: serial number:
```

```
3D4C0881B04C799F483F4BBE91DC98AE, subject name: cn=test-cisco-DC-CA,
dc=test-cisco,dc=com, issuer_name: cn=test-cisco-DC-CA,dc=test-cisco,
dc=com
CRYPTO_PKI: verifyResponseSig:3191
CRYPTO_PKI: OCSP responder cert has a NoCheck extension
CRYPTO_PKI: Responder cert status is not revoked
CRYPTO PKI: response signed by the CA
CRYPTO_PKI: Storage context released by thread Crypto CA
CRYPTO_PKI: transaction GetOCSP completed
CRYPTO_PKI: Received OCSP response:Oct 13 2013 12:48:03: %ASA-3-717027:
Certificate chain failed validation. Generic error occurred, serial
number: 240000001B2AD208B12811687400000000001B, subject name:
cn=Administrator,cn=Users,dc=test-cisco,dc=com.
CRYPTO_PKI: Blocking chain callback called for OCSP response (trustpoint:
WIN2012, status: 1)
CRYPTO_PKI: Destroying OCSP data handle 0xae255ac0
CRYPTO_PKI: OCSP polling for trustpoint WIN2012 succeeded. Certificate
status is REVOKED.
CRYPTO_PKI: Process next cert in chain entered with status: 13.
CRYPTO_PKI: Process next cert, Cert revoked: 13
```
7. Die Paketerfassungen zeigen eine erfolgreiche OCSP-Antwort mit dem Zertifikatsstatus "Entzogen" an:

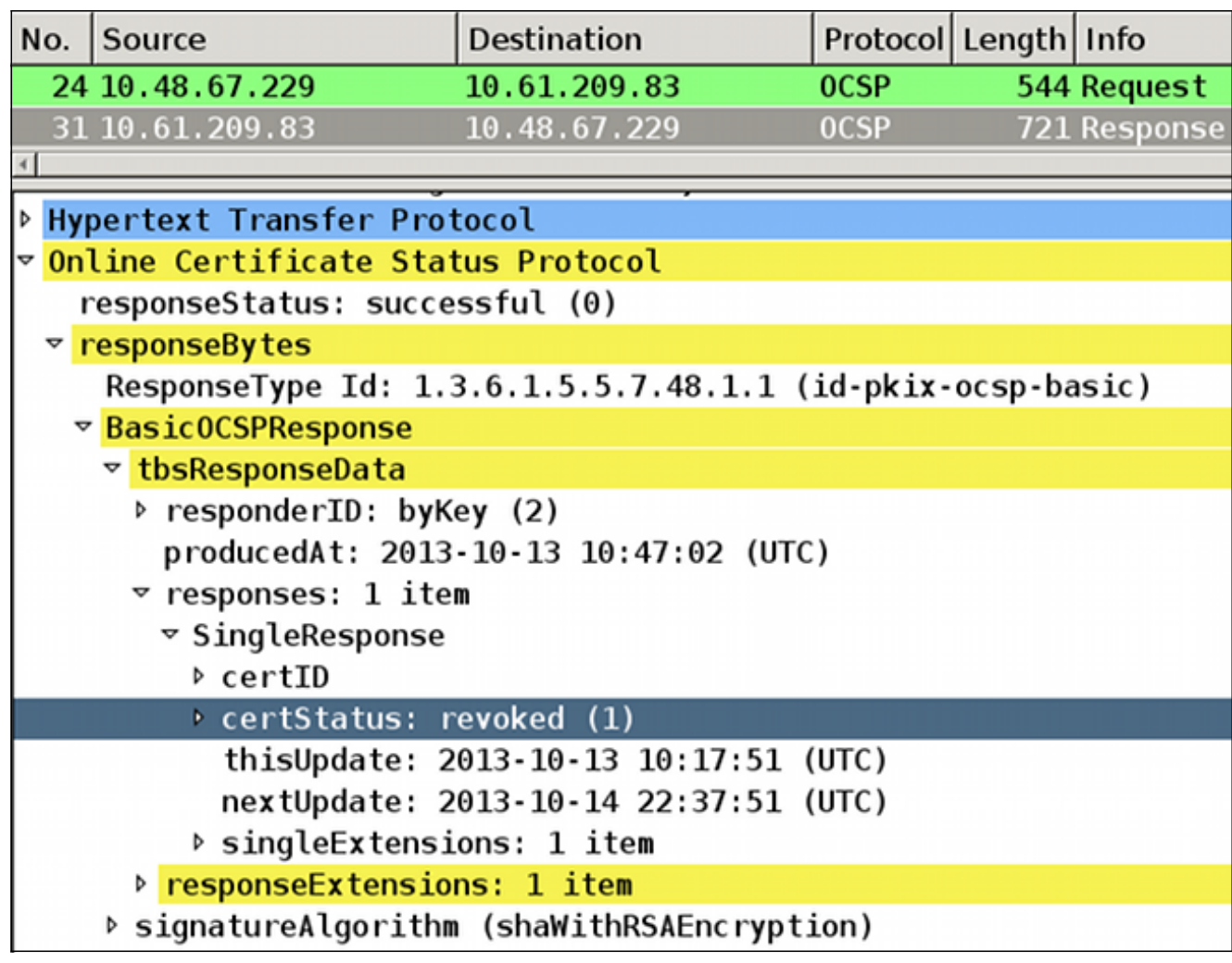

Fehlerbehebung

In diesem Abschnitt finden Sie Informationen zur Behebung von Fehlern in Ihrer Konfiguration.

## OCSP-Server ausgefallen

ASA meldet bei Ausfall des OCSP-Servers:

CRYPTO\_PKI: **unable to find a valid OCSP server**. CRYPTO PKI: OCSP revocation check has failed. **Status: 1800**. Paketerfassungen können auch bei der Fehlerbehebung helfen.

## Zeit nicht synchronisiert

Wenn die aktuelle Uhrzeit auf dem OCSP-Server älter als auf ASA ist (geringfügige Abweichungen sind akzeptabel), sendet der OCSP-Server eine nicht autorisierte Antwort, und die ASA meldet Folgendes:

CRYPTO\_PKI: OCSP response status - unauthorized Wenn die ASA eine OCSP-Antwort aus zukünftigen Zeiten erhält, schlägt sie auch fehl.

## Signierte Nonces werden nicht unterstützt

Wenn auf dem Server keine Nicht-Nachrichten unterstützt werden (dies ist die Standardeinstellung unter Microsoft Windows 2012 R2), wird eine nicht autorisierte Antwort zurückgegeben:

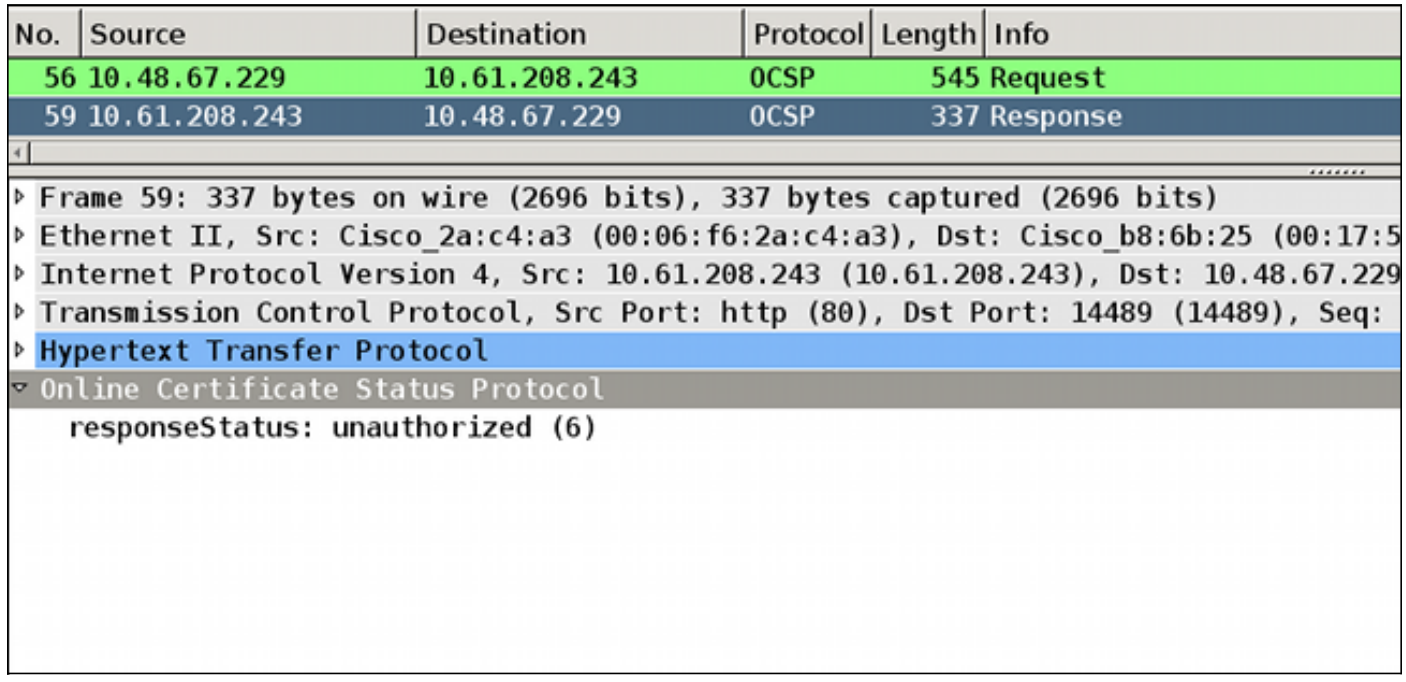

## IIS7-Serverauthentifizierung

Probleme mit einer SCEP-/OCSP-Anforderung sind häufig das Ergebnis einer falschen Authentifizierung in Internetinformationsdiensten 7 (IIS7). Stellen Sie sicher, dass der anonyme Zugriff konfiguriert ist:

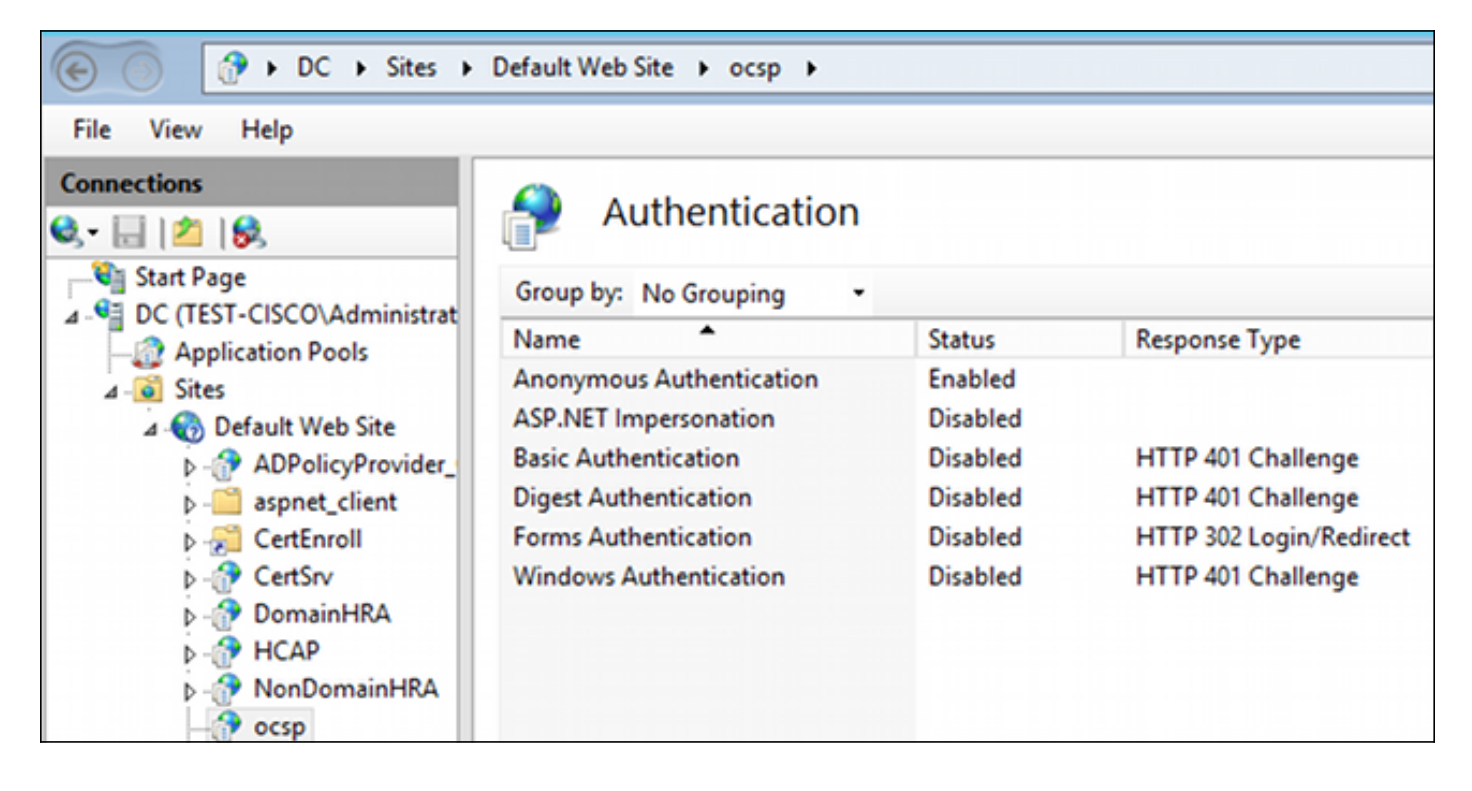

## Zugehörige Informationen

- <u>Microsoft TechNet: Online Responder Installations-, Konfigurations- und</u> Fehlerbehebungshandbuch
- [Microsoft TechNet: Konfigurieren einer Zertifizierungsstelle zur Unterstützung von OCSP-](http://technet.microsoft.com/en-us/library/cc732526.aspx) [Respondern](http://technet.microsoft.com/en-us/library/cc732526.aspx)
- [Befehlsreferenz zur Cisco ASA-Serie](//www.cisco.com/en/US/docs/security/asa/command-reference/cmdref.html)
- [Technischer Support und Dokumentation für Cisco Systeme](//www.cisco.com/cisco/web/support/index.html?referring_site=bodynav)

## Informationen zu dieser Übersetzung

Cisco hat dieses Dokument maschinell übersetzen und von einem menschlichen Übersetzer editieren und korrigieren lassen, um unseren Benutzern auf der ganzen Welt Support-Inhalte in ihrer eigenen Sprache zu bieten. Bitte beachten Sie, dass selbst die beste maschinelle Übersetzung nicht so genau ist wie eine von einem professionellen Übersetzer angefertigte. Cisco Systems, Inc. übernimmt keine Haftung für die Richtigkeit dieser Übersetzungen und empfiehlt, immer das englische Originaldokument (siehe bereitgestellter Link) heranzuziehen.